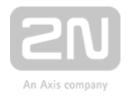

# **2N**<sup>®</sup> Indoor Compact

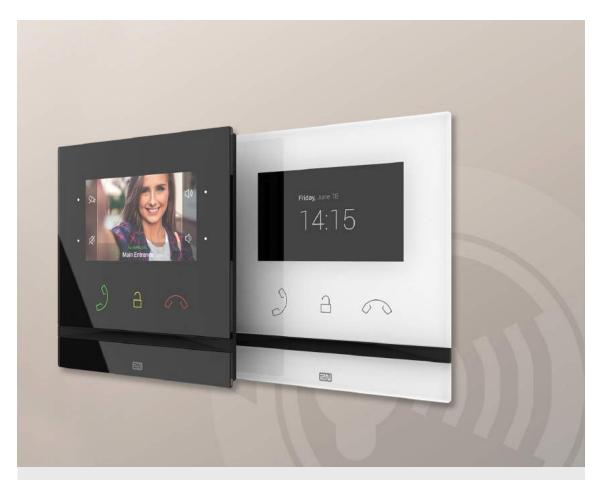

**User guide** 

Version: 2.26 www.2n.cz

The 2N TELEKOMUNIKACE a.s. is a Czech manufacturer and supplier of telecommunications equipment.

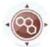

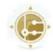

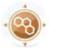

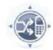

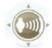

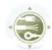

The product family developed by 2N TELEKOMUNIKACE a.s. includes GSM gateways, private branch exchanges (PBX), and door and lift communicators. 2N TELEKOMUNIKACE a.s. has been ranked among the Czech top companies for years and represented a symbol of stability and prosperity on the telecommunications market for almost two decades. At present, we export our products into over 120 countries worldwide and have exclusive distributors on all continents.

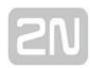

2N® is a registered trademark of 2N TELEKOMUNIKACE a.s. Any product and/or other names mentioned herein are registered trademarks and/or trademarks or brands protected by law.

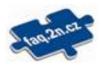

2N TELEKOMUNIKACE a.s. administers the FAQ database to help you quickly find information and to answer your questions about 2N products and services. On www. faq.2n.cz you can find information regarding products adjustment and instructions for optimum use and procedures "What to do if...".

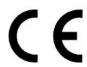

2N TELEKOMUNIKACE a.s. hereby declares that the 2N product complies with all basic requirements and other relevant provisions of the 1999/5/EC directive. For the full wording of the Declaration of Conformity see the CD-ROM (if enclosed) or our website at www.2n.cz.

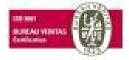

The 2N TELEKOMUNIKACE a.s. is the holder of the ISO 9001:2009 certificate. All development, production and distribution processes of the company are managed by this standard and guarantee a high quality, technical level and professional aspect of all our products.

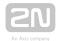

#### Content:

- 1. Product Description
  - 1.1 Product Description
  - 1.2 Differences between Models and Associated Products
  - 1.3 Terms and Symbols Used
  - 1.4 Safety Precautions
- 2. Description and Installation
  - 2.1 Before You Start
  - 2.2 Brief Installation Guide
  - 2.3 Installation Conditions
  - 2.4 2N® Indoor Compact LAN Location via 2N® Network Scanner
  - 2.5 IP Address Lookup
- 3. Configuration
  - 3.1 Factory Reset
  - 3.2 Software Configuration
- 4. Device Control via Display
  - 4.1 Directory
  - 4.2 Call List
  - 4.3 Do Not Disturb Mode
  - 4.4 Settings
- 5. Operational Statuses
- 6. Technical Parameters
- 7. Supplementary Information
  - 7.1 Troubleshooting
  - 7.2 Directives, Laws and Regulations General Instructions and Cautions

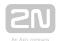

## 1. Product Description

In this section, we introduce the  $2N^{\circledR}$  Indoor Compact product, outline its application options and highlight the advantages following from its use. The section also includes safety precautions.

- 1.1 Product Description
- 1.2 Differences between Models and Associated Products
- 1.3 Terms and Symbols Used
- 1.4 Safety Precautions

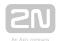

## **1.1 Product Description**

**2N**<sup>®</sup> **Indoor Compact** is a stylish, compact-design indoor IP/SIP unit providing audio and video communication with the **2N IP intercoms**. The device includes a 4 mm enhanced glass touchscreen panel, Speakerphone, high-quality microphone with excellent audibility and intelligibility properties, Ethernet LAN interface and induction

loop and doorbell external supply connectors. **2N**<sup>®</sup> **Indoor Compact** is a top-quality, cost efficient and easy to install and configure answering unit. One installation can combine variable answering units manufactured by 2N Telekomunikace a.s.

2N® Indoor Compact is equipped with a specific user interface for an increased user comfort and safety.

### Basic Features 2N® Indoor Compact:

- 4,3 ' color LCD video display
- full duplex handsfree HD audio communication
- LAN interface with PoE supply option
- easy flush mounting
- combination with  $2N^{ ext{@}}$  Indoor Touch and  $2N^{ ext{@}}$  Indoor Talk answering units
- remote administration and configuration via 2N® Remote Configuration
- call setup option via **2N**<sup>®</sup> **Mobile Video** on a smartphone
- DND mode and parental lock
- remote door lock control
- time display at relax
- light signaling of activation by call
- integrated user web interface
- external doorbell button input
- external power supply input
- induction loop output

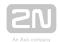

# **1.2 Differences between Models and Associated Products**

## 2N ® Indoor Compact

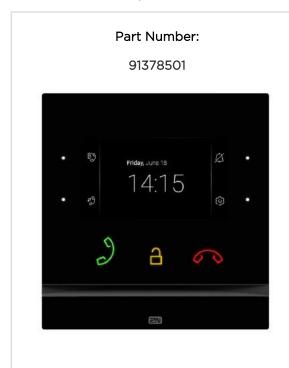

- 2N<sup>®</sup> Indoor Compact black
- Indoor answering audio/video unit with touchscreen designed for all 2N IP intercoms

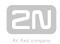

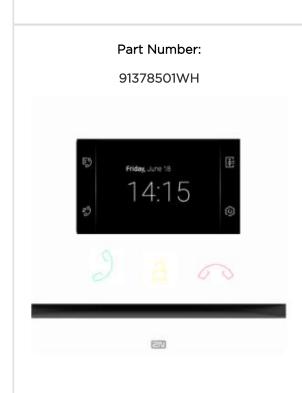

- 2N<sup>®</sup> Indoor Compact white
- Indoor answering audio/video unit with touchscreen designed for all 2N IP intercoms

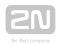

### **Other Indoor Units and Accessories**

Part Numbers:

91378365

91378375

91378366

91378376

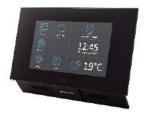

- 2N® Indoor Touch black
- WiFi version (third and fourth Part Nos.)
- 2N<sup>®</sup> Indoor Touch, an elegant indoor touch panel, is designed for all of the 2N IP intercoms. The display panel shows you the person standing at your door and helps you make conversation with the visitor, open the door lock or switch on the entrance hall lights.

Part Number: 91378382

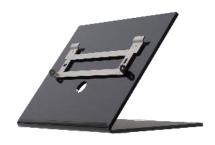

• 2N® Indoor Touch - desk stand black

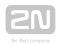

Part Numbers:

91378365WH

91378375WH

91378366WH

91378376WH

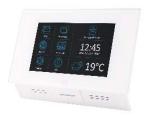

- 2N® Indoor Touch white
- WiFi version (third and fourth Part Nos.)
- 2N<sup>®</sup> Indoor Touch, an elegant indoor touch panel, is designed for all of the 2N IP intercoms. The display panel shows you the person standing at your door and helps you make conversation with the visitor, open the door lock or switch on the entrance hall lights.

### Part Number:

91378382W

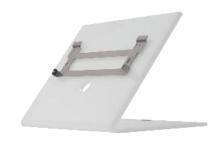

• 2N® Indoor Touch - desk stand white

#### Part Number:

91378401

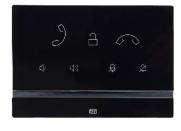

- 2N<sup>®</sup> Indoor Talk black
- Indoor answering audio unit with touchscreen designed for all 2N IP intercoms

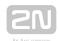

## Part Number:

#### 91378401WH

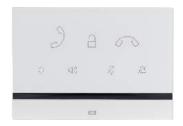

- 2N<sup>®</sup> Indoor Talk white
- Indoor answering audio unit with touchscreen designed for all 2N IP intercoms

### **VoIP Phones**

#### Part No. 91378358

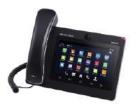

- Grandstream GXV3240 VoIP video telephone
- GXV3240 is the successor to the popular GXV3140 model, which provides comfortable video calls in the IP network. Touchscreen and keypad control.

#### Part.No. 91378357

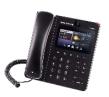

- Grandstream GXV3275 VoIP video telephone
- GXV3275 is the successor to the popular GXV3175 model, which provides comfortable video calls in the IP network. Touchscreen control.

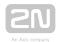

## **Power Supply**

#### Part Numbers

91378100

91378100E

91378100US

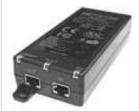

- PoE injector without cable
- PoE injector with EU cable
- PoE injector with US cable
- For Ethernet cable supply where PoE is unavailable.

### Part Numbers:

91378381E

91378381GB

91378381US

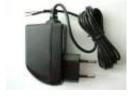

- Stabilized 12 V / 2 A power supply needs to be used where no PoE is available.
- Part number according to the electric socket end piece (E/GB/US).

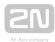

## **Mounting Accessories**

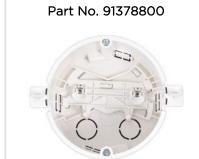

- Flush mounting box is necessary for brick/plasterboard walls.
- Not included in the  $2N^{\textcircled{R}}$  Indoor Compact package.

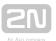

## 1.3 Terms and Symbols Used

The following symbols and pictograms are used in the manual:

- Safety
  - Always abide by this information to prevent persons from injury.
- Warning
  - Always abide by this information to prevent damage to the device.
- Caution
  - Important information for system functionality.
- - Useful information for quick and efficient functionality.
- (i) Note
  - Routines or advice for efficient use of the device.

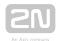

## **1.4 Safety Precautions**

The manufacturer reserves the right to modify the product in order to improve its qualities. The manufacturer continuously responds to the clients' requirements by improving the software. Refer to the www.2n.cz company websites for the latest  $2N^{ ext{@}}$ **Indoor Compact** firmware and User Manual.

- Where necessary, the device can be installed at a safe distance from the prohibited area and an Ethernet cable can only be carried to the required site.
- Install 2N® Indoor Compact out of reach of sensitive devices and human bodies as it emits electromagnetic interference.
- Refer to S. **6.Technical Parameters** for the range of operating temperatures.
- The device may not be operated at places exposed to direct sunlight or near heat sources.
- 2N® Indoor Compact is designed for indoor use. It may not be exposed to rain, flowing water, condensing moisture, fog, and so on.
- It may not be exposed to aggressive gases, acid and solvent vapors, etc.

It is designed for LAN connection.

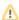

#### Caution

This product and its installation and configuration techniques are not intended for persons with diminished physical, sensory or mental capacities or persons with limited experience and knowledge unless expertly supervised or duly advised as to the use of this product by a person responsible for their safety.

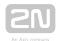

## 2. Description and Installation

This section describes how to install and connect  $2N^{®}$  Indoor Compact properly.

Here is what you can find in this section:

- 2.1 Before You Start
- 2.2 Brief Installation Guide
- 2.3 Installation Conditions
- 2.4 2N® Indoor Compact LAN Location via 2N® Network Scanner
- 2.5 IP Address Lookup

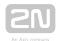

## 2.1 Before You Start

## **Package Completeness Check**

Please check the product delivery before starting installation: Contents:

| 1 | 2N® Indoor Compact        |
|---|---------------------------|
| 1 | Certificate of ownership  |
| 1 | 2.5 mm hexagon key wrench |
| 1 | Quick Start manual        |
| 1 | display cleaning cloth    |

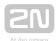

## **Front Layout**

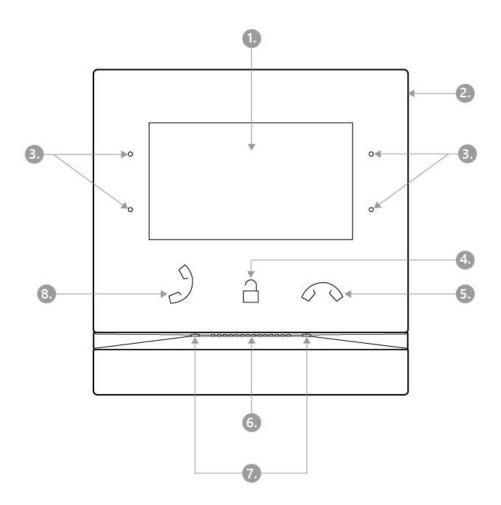

- 1. Display
- 2. Microphone
- 3. MENU buttons
- 4. Lock button
- **5.** Call end button
- 6. Speaker
- 7. Anchoring holes
- 8. Call answering button

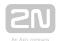

### **Backside Connectors**

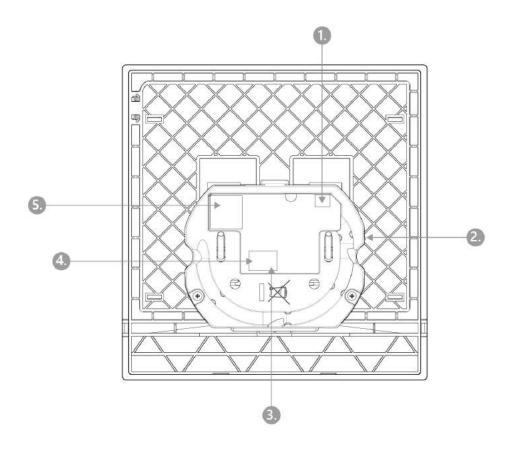

- 1. External induction loop output
- 2. Reset button
- 3. Doorbell button input
- 4. 12 V / 2 A DC power supply input
- 5. Ethernet

 $2N^{\circledR}$  Indoor Compact is designed exclusively for flush mounting (brick and plasterboard walls). Use the  $2N^{\circledR}$  Indoor Compact flush mounting box (Part No. 91378800), which is not part of the delivery.

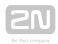

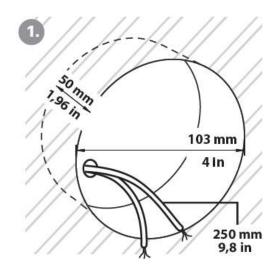

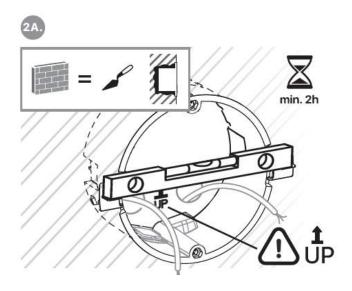

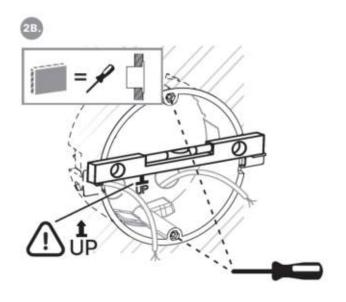

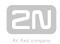

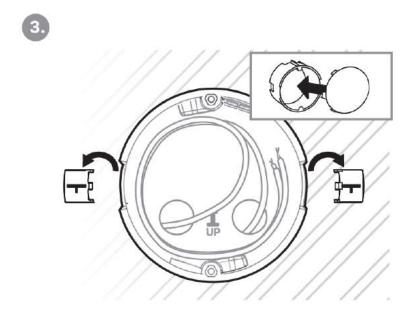

Cut a circular hole in the wall of the diameter of 103 mm and depth of 50 mm before installation. It is assumed that all necessary cables of the maximum length of 25 cm will lead to the hole. Put the flush mounting box in the hole to make sure that the hole is deep enough. If the hole complies with the box size, wall in the box and level the box using a water level on the holding clips. When the mortar hardens, break off the clips and cap the box with the cover provided. Use anchoring elements to fix the device into plasterboard.

#### O Downloads

### Drilling template.pdf

Use a 2.5 mm hexagon key wrench (included in the  $2N^{\mathbb{R}}$  Indoor Compact delivery) for fitting 2N® Indoor Compact into the flush mounting box.

#### (i) Note

• While flush mounting 2N<sup>®</sup> Indoor Compact respect the local standards concerning installation of electronic devices on flammable materials.

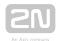

### Caution

- Press the Reset button shortly to restart 2N<sup>®</sup> Indoor Compact. A LED on the device backside goes on to indicate the reset.
- Press the Reset button for up to 10 s to reset the factory defaults. The backside LED goes on to indicate the reset.

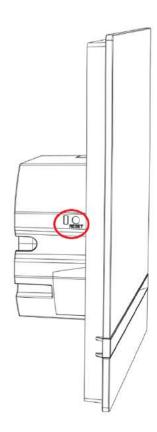

Reset Button

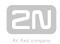

## 2.2 Brief Installation Guide

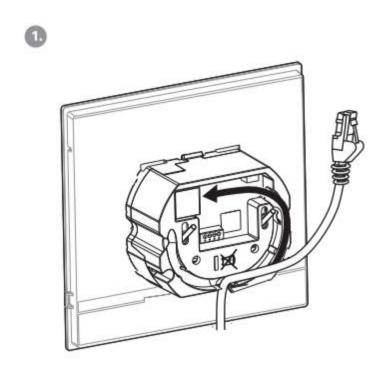

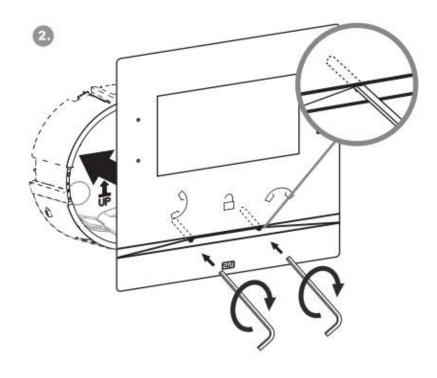

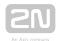

Remove the cover from the walled-in  $2N^{\circledR}$  Indoor Compact flush mounting box. Remove the pre-prepared cabling, UTP cable, doorbell twin cable and power supply cable. Shorten the cables to 150 mm or less as required. Connect the doorbell twin cable or power supply cable to the connector provided. Crimp the RJ-45 connector onto the UTP cable. Take  $2N^{\circledR}$  Indoor Compact and lean its bottom edge against the wall below the flush mounting box. First plug the green power/doorbell connector. Connect the LAN connector. Put the cables carefully in the pre-drilled  $2N^{\circledR}$  Indoor Compact back slot to prevent them from blocking any horizontal levelling movement during the final installation stage. Insert  $2N^{\circledR}$  Indoor Compact in the flush mounting box making sure that it clicks onto the levelling pins, which allow for a 5-6 ° inclination on either side for accurate horizontal levelling . Apply the box screw nuts with the hexagon key wrench provided. Level  $2N^{\circledR}$  Indoor Compact with a water level and tighten the screws gently. Now  $2N^{\circledR}$  Indoor Compact is ready for basic operation.

2N® Indoor Compact consumption with variable power supplies:

| Supply type       | Consumption |  |
|-------------------|-------------|--|
| PoE, IEEE 802.3af | 12 W        |  |
| 12 V / 1 A        | 12 W        |  |

## Warning

- Do not connect any external power supply if PoE is used and vice versa.
- If you use a power adapter other than the recommended one, do not exceed the 12 V rated supply voltage. Also check the supply voltage polarity. Higher voltage values or misconnections may result in an irreplaceable device damage.

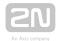

## 2.3 Installation Conditions

Make sure that the following 2N<sup>®</sup> Indoor Compact installation conditions are met:

- There must be enough space for the device installation.
- The device is designed for vertical wall mounting (perpendicular to the floor) in the height of up to 120 cm above the floor. If necessary, operate the device in a position other than as aforementioned for a short time only, for quick testing purposes in a servicing center, for example.
- Exceeding the allowed operating temperature may not affect the device immediately but leads to premature ageing and lower reliability. For the acceptable range of operating temperatures and relative humidity values refer to S. 6. Technické parametry.
- The device is not designed for environments with increased vibrations such as means of transport, machine rooms and so on.
- The device is not intended for dusty environments and places with unstable humidity and abrupt temperature changes.
- The device may not be exposed to aggressive gas, acid vapors, solvents, etc.
- The device is not intended for direct connection into the Internet/WAN.
- The device must be connected to the Internet/WAN via a separating active network element (switch/router).
- The device is designed for indoor use. It may not be exposed to rain, flowing water, condensing moisture, fog, etc.
- The device cannot be operated on places exposed to direct sunshine and near heat sources.
- Keep some free space above and below the device to allow air to flow and conduct heat away.
- No strong electromagnetic radiance is allowed on the installation site.
- Make sure that the VoIP connection is configured properly according to the SIP and other VoIP recommendations.
- It is recommended that the power adapter be connected to the mains via a UPS and reliable overvoltage protection.

## **Power Supply Connection**

You can feed 2N® Indoor Compact as follows:

- 1. Use a 12 V / 2 A DC power adapter connected to the backside terminal board.
- 2. Use an Ethernet cable connected to a PoE supply or PoE supporting Ethernet switch/router.

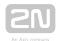

### **PoE Supply Connection**

Use a standard straight RJ-45 terminated cable to connect 2N<sup>®</sup> Indoor Compact to the Ethernet. The device supports the 10BaseT and 100BaseT protocols. The Ethernet connection state is indicated by a hung-up receiver symbol . If the symbol flashes, the device is disconnected from the network.

#### Caution

- Factory reset results in a change of the Ethernet interface configuration!
- A defective Ethernet cable may lead to a high packet loss in the Ethernet and subsequent instability and poor call quality!

### Warning

- Do not connect any external power supply if PoE is used and vice versa.
- Connection of a defective or improper power supply may lead to a temporary or permanent device failure.

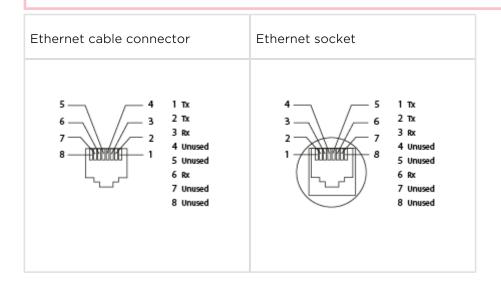

## **Firmware Upload**

We recommend you to upgrade the 2N® Indoor Compact firmware during installation. Refer to www.2n.cz for the latest FW version. Refer to 3.2.5 System for the firmware upgrade procedure.

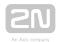

# 2.4 2N<sup>®</sup> Indoor Compact LAN Location via 2N<sup>®</sup> Network Scanner

**2N**<sup>®</sup> **Indoor Compact** is configured via the administration web server. Connect the device to the LAN IP and make sure it is properly powered.

### 2N ® Network Scanner Description

The application helps find the IP addresses of all the  $2N^{\circledR}$  Indoor Compact devices in the LAN. Download the app from the 2N web sites (www.2n.cz). Make sure that Microsoft .NET Framework 2.0 is installed for successful app installation.

- 1. Run the 2N® Network Scanner.
- 2. Use the Setup Wizard for successful installation.

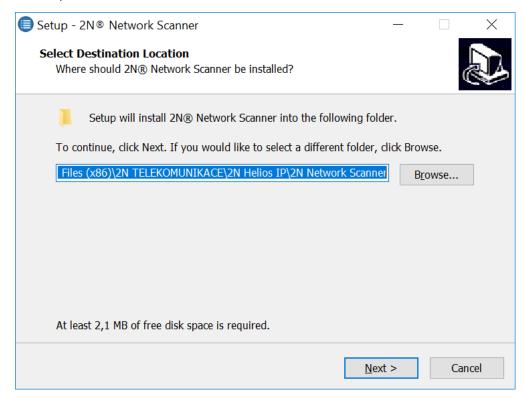

2N® IP Network Scanner Installer

**3.** Having installed the **2N**<sup>®</sup> **IP Network Scanner**, start the application using the Microsoft Windows Start menu.

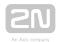

Once started, the application begins to automatically search for all the **2N IP intercoms** in the LAN including their smart extensions (**2N**<sup>®</sup> Indoor Compact, **2N**<sup>®</sup> Indoor Talk, **2N** Indoor Touch), which are DHCP/statically assigned IP addresses. All the devices are displayed in a table.

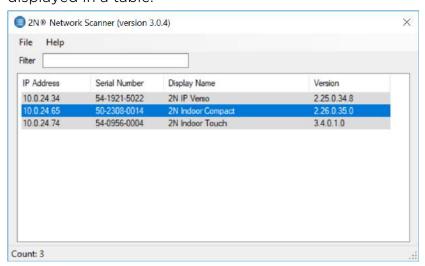

2N® IP Network Scanner

1. Select the 2N<sup>®</sup> Indoor Compact device to be configured and right-click it. Select Browse...... to open the 2N<sup>®</sup> Indoor Compact administration web interface login window for configuration. To change the device IP address, select Config and enter the required static IP address or activate DHCP. The default configuration password is 2n. If the found device is grey highlighted, its IP address cannot be configured using this application. In that case, click Refresh to find the device again and check whether multicast is enabled in your network.

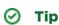

• Double click the selected row in the 2N<sup>®</sup> IP Network Scannerlist to access the device web interface easily.

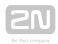

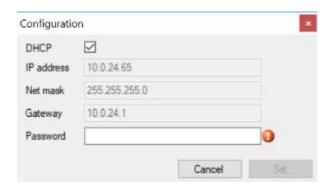

2N® IP Network Scanner IP Address Change

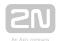

## 2.5 IP Address Lookup

To look up the device IP address, take the following steps: Use the free  $2N^{\mathbb{R}}$  Network Scanner application or view the information on the device display.

To find the 2N <sup>®</sup> Indoor Compact IP address via the 2N <sup>®</sup> Network Scanner, follow the steps mentioned in the previous subsection, 2.4 2N <sup>®</sup> Indoor Compact LAN Location via 2N <sup>®</sup> Network Scanner. Once started, the application begins to automatically search for all the 2N IP intercoms in the LAN including their smart extensions (2N <sup>®</sup> Indoor Compact, 2N <sup>®</sup> Indoor Talk, 2N <sup>®</sup> Indoor Touch), which are DHCP/statically assigned IP addresses. All the devices are displayed in a table including the IP addresses assigned to them.

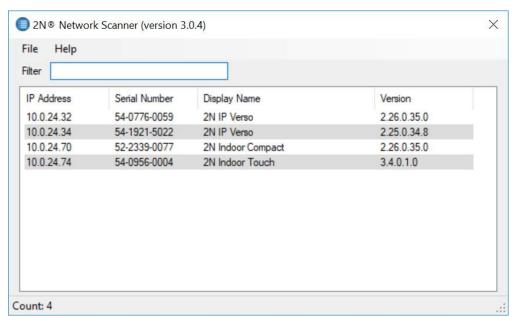

To find the **2N** Indoor Compact IP address using the display, press any key on the display to quit the sleep mode. Click the right-hand lower button at the icon on the home screen to display the Settings menu. Find the IP address information in the Settings / System / About device menu.

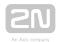

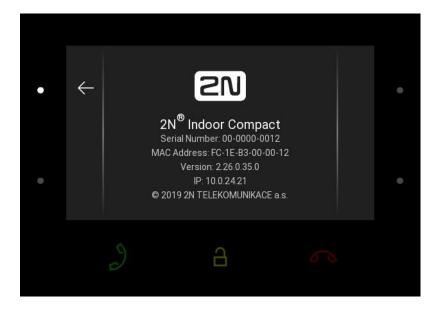

### **Dynamic/Static IP Address Switching**

To be connected to the LAN properly,  $2N^{\circledR}$  Indoor Compact has to be assigned a valid IP address or obtain the IP address from the LAN DCHP server. Configure the IP address and DHCP in the System / Network menu.

✓ Použít DHCP server

• Use DHCP server – enable automatic obtaining of the IP address from the LAN DHCP server. If there is no DHCP server or the DHCP cannot be used in your network, use the manual network setting.

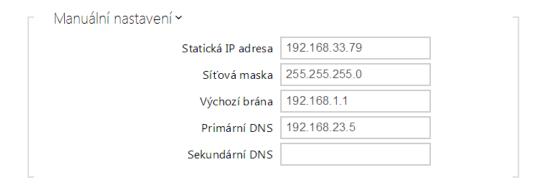

- Static IP address static IP address of the device. The address is used together with the parameters below unless Use DHCP server is enabled.
- Network mask set the network mask.

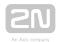

- **Default gateway** address of the default gateway, which provides communication with off-LAN equipment.
- **Primary DNS** primary DNS address for domain name-to-IP address translation.
- Secondary DNS secondary DNS address where the primary DNS is unavailable.

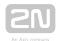

## 3. Configuration

- 3.1 Factory Reset
- 3.2 Software Configuration

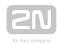

## Login

Fill in the 2N<sup>®</sup> Indoor Compact address or domain name into the internet browser to display the login screen. The default login user name and password are as follows:

• Username: Admin

• Password: **2n** 

Should the login screen fail to appear, you must have typed a wrong IP address/port or the  $2N^{@}$  Indoor Compact administration web server has been switched off. To find the correct IP address, use the  $2N^{@}$  Network Scanner as described in 2.4  $2N^{@}$  Indoor Compact LAN Location via  $2N^{@}$  Network Scanner.

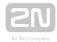

## **Language Selection**

Use the menu in the right-hand upper corner of the web interface to select language.

2N Indoor Compact CZ | EN | DE | FR | IT | ES | RU

Log out

Language Selection

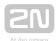

## **3.1 Factory Reset**

## 2N ® Indoor Compact Restart

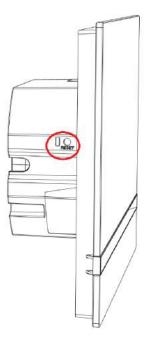

To **restart the device** press the Reset button on the device backside. The restart will be performed within 10 seconds, during which the device keeps shining and fails to respond to other key presses.

Follow the instructions below to reset the factory default values:

- Press the RESET button.
- Wait until the red and green LEDs come on simultaneously (approx. 20 s).
- Wait until the red LED goes off (approx. another 5 s).
- Wait until the green LED goes off and the red LED comes on again (approx. another 5 s).
- Wait until the red LED goes off (approx. another 5 s).
- Release the RESET button.

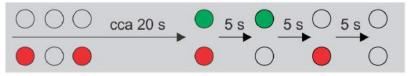

Držte tlačítko RESET

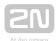

### Caution

• All the user data will be deleted upon the factory reset.

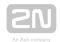

# **3.2 Software Configuration**

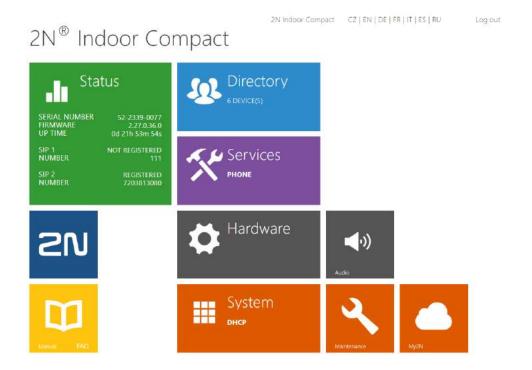

#### Start Screen

The start screen gets displayed when you have logged in to the 2N® Indoor Compact

web interface. Use the button • in the left-hand upper corner on each of the following web interface pages to return to this screen anytime. The screen header includes the device name (refer to the Display Name parameter in the Services / Phone / SIP menu). Use the buttons to select the web interface languages. Click the Log out button in the right-hand upper corner to log out.

The start screen also provides the first menu level and quick tile navigation to selected  $2N^{\circledR}$  Indoor Compact configuration sections. Some tiles also display the state of selected services.

- 3.2.1 Status
- 3.2.2 Directory
- 3.2.3 Services
- 3.2.4 Hardware
- 3.2.5 System

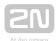

## **3.2.1 Status**

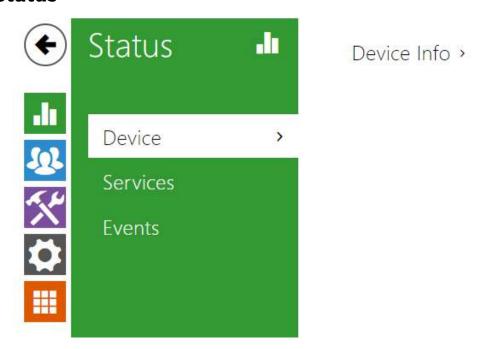

The **Status** menu provides clear status and other current information on the device. The menu consists of three tabs: **Device**, **Services and Events**.

- 3.2.1.1 Device
- 3.2.1.2 Services
- 3.2.1.3 Events

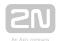

### **3.2.1.1 Device**

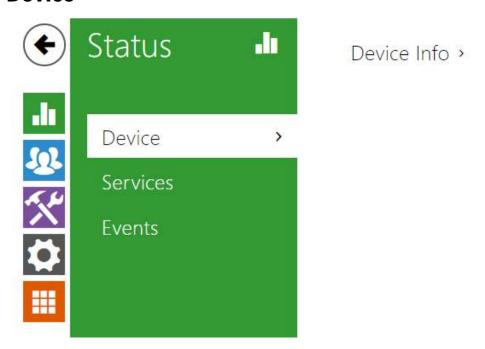

## **Device**

The tab displays information on the model, its features, firmware and bootloader versions, etc.

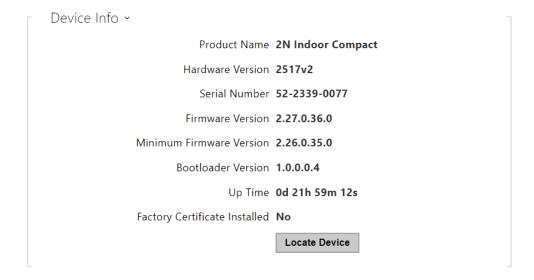

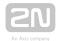

### **3.2.1.2 Services**

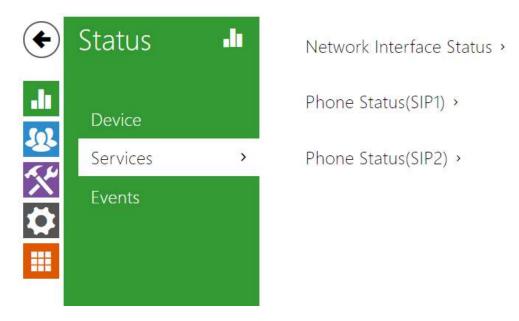

### **Services**

The Services tab displays the status of the network interface and selected services.

```
Network Interface Status 

MAC Address 7C-1E-B3-03-9C-29

DHCP Status USED

IP Address 10.0.24.70

Network Mask 255.255.255.0

Default Gateway 10.0.24.1

Primary DNS 10.0.100.101

Secondary DNS 10.0.100.102
```

```
Phone Status (SIP1) 

Phone Number (ID) 111

Registration State NOT REGISTERED

Failure Reason -

Registrar Address

Last Registration Time N/A
```

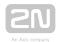

Phone Status (SIP2) ~

Phone Number (ID) 7203813080

Registration State **REGISTERED** 

Failure Reason -

Registrar Address proxy-4.my2n.com

Last Registration Time 2019-03-21 08:03:13

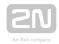

### 3.2.1.3 **Events**

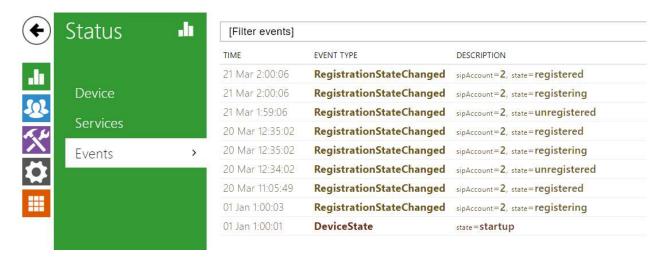

### **Events**

The tab displays the last 500 events captured by the device. Every event includes the capturing time and date, event type and detailed description. The events can be filtered by type in a dropdown menu above the event log.

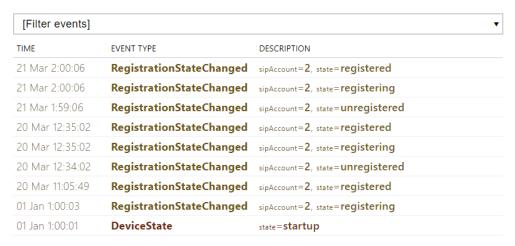

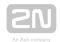

### 3.2.2 Directory

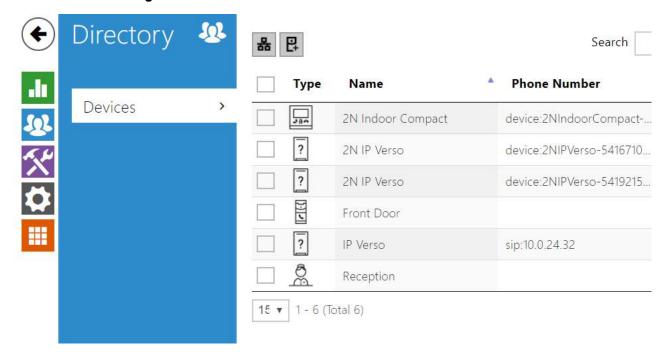

Directory is one of the crucial parts of the device configuration. It helps add new devices (2N IP intercoms and other answering units) and provides essential information on them.

The Search function works as a fulltext search in names and phone numbers. It searches for all matches in the whole directory. The icon helps find registered devices and add them to the Directory list if necessary. The new device and the icon displays the user settings details. The icon helps remove a device from the list deleting all its data. You can arrange the list according to the name or property (indicates that the device may be displayed and indicates that incoming calls are allowed to the device). One list page can include 15, 25 or 50 devices.

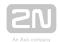

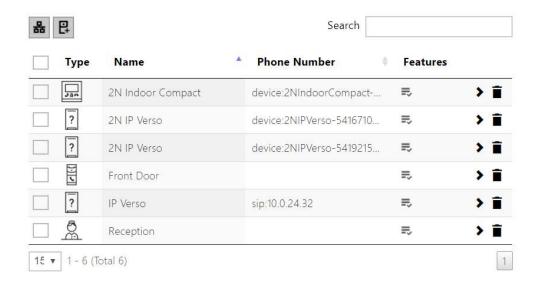

Each device list item include the following data:

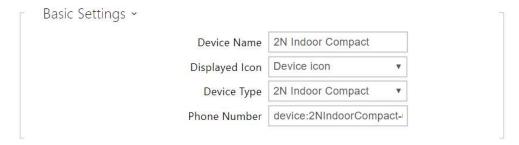

- **Device Name** enter the device name for the selected Phone Book position. This parameter is optional and helps you find items in the Phone Book more easily.
- Displayed Icon display the reception desk symbol or a standard symbol.
- **Device Type** set this parameter manually or automatically using the search for registered devices in the directory.
- Phone Number set the phone number for the call to be directed to. Enter sip: [user\_id@]domain[:port] for Direct SIP calling, e.g.: sip:200@192.168.22.15 or sip: name@yourcompany. Enter device:device\_name for calls to the 2N<sup>®</sup> IP Mobile application. Set the device name in the mobile application. Enter/1 or/2 behind the phone number to specify which SIP account shall be used for outgoing calls (account 1 or 2). Enter /S or /N to force an encrypted or unencrypted call respectively. The account and encryption selections can be combined into the suffix /1S, for example.

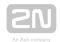

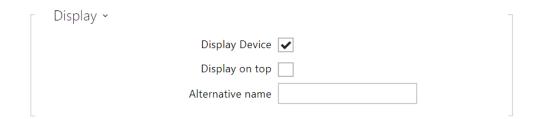

- **Display Device** display this device. The user can select and call for any device displayed.
- **Display on top** display the device on the top.
- Alternative name display an alternative name instead of the device name.

| Unlock Button ~ |  |
|-----------------|--|
| Code 1          |  |
| Code 2          |  |
| Code 3          |  |
|                 |  |

• Code 1,2,3 - enter the code assigned to unlock button #1, #2, #3. It is used for remote unlocking of the entrance door, for example. Make sure that the code includes at least two door unlocking characters via the intercom keypad and at least one door unlocking DTMF character via a phone. Four characters at least are recommended.

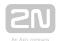

## **3.2.3 Services**

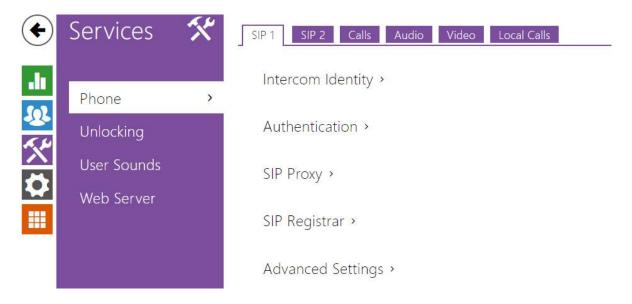

- 3.2.3.1 Phone
- 3.2.3.2 Unlocking
- 3.2.3.3 User Sounds
- 3.2.3.4 Web Server

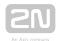

### 3.2.3.1 Phone

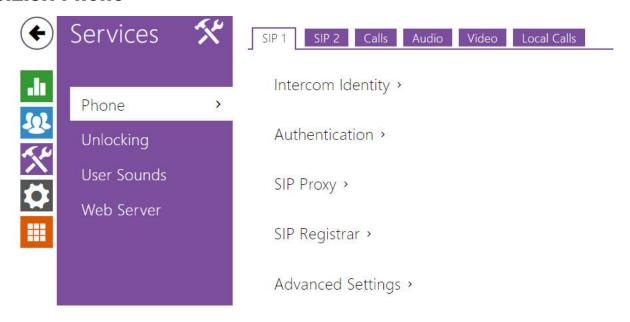

Phone is the basic function of  $2N^{\mathbb{R}}$  Indoor Compact allowing you to establish connections with other IP network terminals.  $2N^{\mathbb{R}}$  Indoor Compact supports the extended SIP.

### **List of Parameters**

2N® Indoor Compact Phone includes the following four tabs:

- SIP 1- complete SIP account settings.
- SIP 2- complete SIP account settings.
- Calls incoming and outgoing call settings.
- Audio audio codec, DTMF and other audio stream parameter transmission settings.
- Video video codec and SDP codec settings.
- 2N Indoor Units general parameters and count of identified LAN devices.

### SIP 1 and SIP 2

2N® Indoor Compact helps you configure one SIP account.

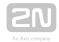

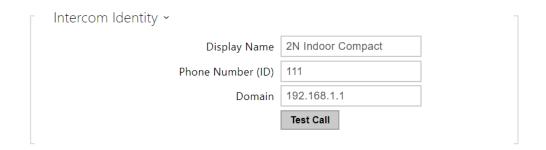

- Display Name set the name to be displayed as CLIP on the called party's phone.
- Phone Number (ID) set your device phone number (or another unique ID composed of characters and digits). Together with the domain, this number uniquely identifies the device in calls and registration.
- **Domain** set the domain name of the service with which the device is registered. Typically, it is equivalent to the SIP Proxy or Registrar address.
- Test Call display a dialogue window enabling you to make a test call to a selected phone number, see below.

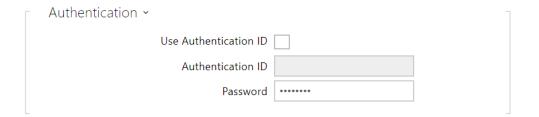

- Use Authentication ID select the use of an alternative ID for device authentication. Otherwise, the Phone number value from the previous section is used for authentication.
- Authentication ID set the alternative user ID for device authentication.
- Password set the device authentication password. If your PBX requires no authentication, the parameter will not be applied.

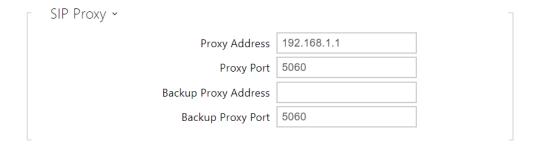

- Proxy Address set the SIP Proxy IP address or domain name.
- Proxy Port set the SIP Proxy port (typically 5060).

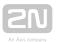

- Backup Proxy Address set the backup SIP Proxy IP address or domain name. The address is used where the main proxy fails to respond to requests.
- Backup Proxy Port set the backup SIP Proxy port (typically 5060).

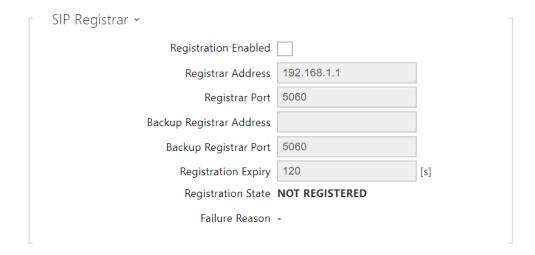

- Registration Enabled enable device registration with the set SIP Registrar.
- Registrar Address set the SIP Registrar IP address or domain name.
- Registrar Port set the SIP Registrar port (typically 5060).
- Backup Registrar Address set the backup SIP Registrar IP address or domain name. The address is used where the main registrar fails to respond to requests.
- Backup Registrar Port set the backup SIP registrar port (typically 5060).
- Registration Expiry set the registration expiry, which affects the network and SIP Registrar load by periodically sent registration requests. The SIP Registrar can alter the value without letting you know.
- Registration State display the current registration state (Unregistered, Registering..., Registered, Unregistering...).
- Failure Reason display the reason for the last registration attempt failure: the registrar's last error reply, e.g. 404 Not Found.

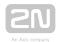

| Advanced Settings ~                 |       |
|-------------------------------------|-------|
| SIP Transport Protocol              | UDP ▼ |
| Local SIP Port                      | 5060  |
| PRACK Enabled                       |       |
| REFER Enabled                       |       |
| Send Keep Alive Packets             |       |
| IP Address Filter Enabled           |       |
| Receive encrypted calls only (SRTP) |       |
| Encrypted outgoing calls (SRTP)     |       |
| Do Not Play Incoming Early Media    |       |
| QoS DSCP Value                      | 0     |
| External IP Address                 |       |
| Starting RTP Port                   | 4900  |
| RTP Timeout                         | 60    |
|                                     |       |

- SIP Transport Protocol set the SIP communication protocol: UDP (default), TCP or TLS.
- Local SIP Port set the local port for thedevice for SIP signaling. A change of this parameter will not be applied until the device restarted. The default value is 5060.
- PRACK Enabled enable the PRACK method for reliable confirmation of SIP messages with codes 101-199.
- **REFER Enabled** enable call forwarding via the REFER method.
- Send Keep Alive Packets set that the device shall inquire periodically about the state of the called station via SIP OPTIONS requests during the call (used for station failure detection during the call).
- IP Address Filter Enabled enable the blocking of SIP packet receiving from addresses other than SIP Proxy and SIP Registrar. The primary purpose of the function is to enhance communication security and eliminate unauthorized phone calls.
- Receive encrypted calls only (SRTP) set that SRTP encrypted calls shall only be received on this account. Unencrypted calls will be rejected. At the same time, TLS is recommended as the SIP transport protocol for higher security.
- Encrypted outgoing calls (SRTP) set that outgoing calls shall be SRTP encrypted on this account. At the same time, TLS is recommended as the SIP transport protocol for higher security.
- Do Not Play Incoming Early Media disable playing of the incoming audio stream before the call sent by some PBXs or other devices is picked up (early media). A standard local ringtone is played instead.

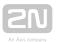

- QoS DSCP Value set the SIP packet priority in the network. The set value is sent in the TOS (Type of Service) field in the IP packet header. Enter the value as a decimal number. A change of this parameter will not be applied until the device restarted.
- External IP Address set the public IP address or router name to which the device is connected. If the device IP address is public, leave this parameter empty.
- Starting RTP Port set the initial local RTP port in the range of 64 ports used for audio and video transmission. The default value is 4900 (i.e. the range is 4900-4963). The parameter is only set for account 1 but applies to both the SIP accounts.
- RTP Timeout set the audio stream RTP packet receiving timeout during a call. If this limit is exceeded (RTP packets are not delivered), the call will be terminated by the device. Enter 0 to disable this parameter. The parameter is only set for account 1 but applies to both the SIP accounts.

### **Calls**

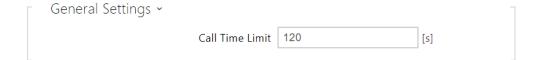

• Call Time Limit - set the call time limit after which the call is automatically terminated. The intercom signals termination with a beep 10 s before the call end. Enter any DTMF character into the call (# on your IP phone, e.g.) to extend the call time.

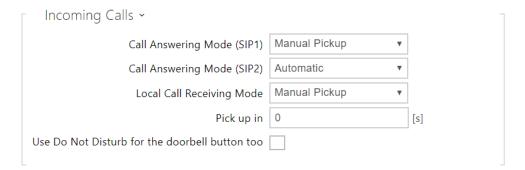

- Call Answering Mode (SIP 1, SIP 2) set the way of receiving incoming calls. The following three options are available:
  - Always busy the device rejects incoming calls.
  - Manual Pickup the device rings to signal incoming calls and the user can press a keypad button to pick up.
  - Automatic the device picks up incoming calls automatically. You can set the call receiving mode for each SIP account separately.

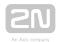

- Local Call Receiving Mode set the way of receiving incoming local calls. The following three options are available:
  - Always busy the device rejects incoming calls.
  - Manual Pickup the device rings to signal incoming calls and the user can press a keypad button to pick up.
  - Automatic the device picks up incoming calls automatically. You can set the call receiving mode for each SIP account separately.
- Pick up in this parameter is only active when the Automatic pickup mode is enabled. The call is picked up automatically after the preset timeout elapses.
- Use Do Not Disturbe for the doorbell button too if this function is activated, the device shall not ring when the doorbell button is pressed.

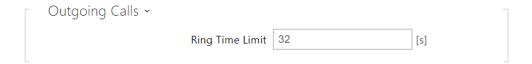

• Ring Time Limit - set the maximum call setup and ringing time in which all outgoing calls are automatically terminated. If the calls are routed to the GSM network via GSM gateways, you are advised to set a value longer than 20 s. Minimum value: 1 s, maximum value: 600 s. Set 0 to disable the time parameter.

### **Audio**

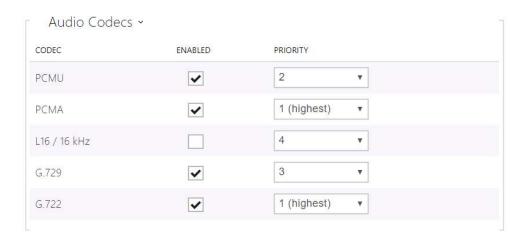

• Enable/disable the use of audio codecs for call setups and set their priorities.

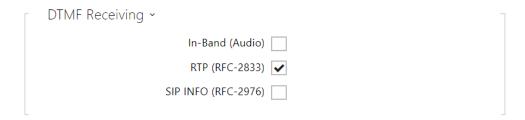

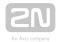

The tab below helps you define how DTMF characters shall be received from the intercom. Check the opponent's DTMF receiving options and settings to make the function work properly.

- In-Band (Audio) enable classic DTMF dual tone receiving in the audio band.
- RTP (RFC-2833) enable DTMF receiving via RTP according to RFC-2833.
- SIP INFO (RFC-2976) enable DTMF receiving via SIP INFO messages according to RFC-2976.

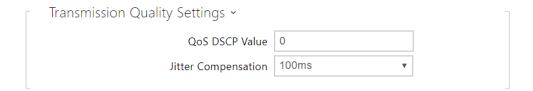

- QoS DSCP Value set the audio RTP packet priority in the network. The set value is sent in the TOS (Type of Service) field in the IP packet header.
- **Jitter Compensation** set the buffer length for compensation of interval unevenness in audio packet arrivals. A higher capacity improves the transmission resistance at the cost of a greater sound delay.

### Video

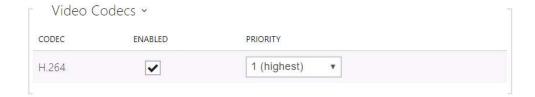

• Enable/disable the use of video codecs for call setups and set their priorities.

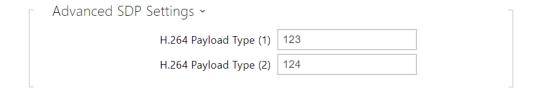

• H.264 Payload Type (1), (2) - set the video codec H.264 payload type (packetization mode 1). Set a value from the range of 96 through 127, or 0 to disable this codec type.

### **Local Calls**

**✓** Enable Local Calls

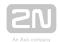

| • | Enable Local Calls - enable calls between devices in the LAN. With this function    |
|---|-------------------------------------------------------------------------------------|
|   | off, the other LAN devices cannotlocate this device, i.e. cannot call the device in |
|   | the device:device_ID format.                                                        |

| Network Identification ~ |           |                        |  |
|--------------------------|-----------|------------------------|--|
|                          | Device ID | 2NIndoorCompact-522339 |  |
|                          |           |                        |  |

• **Device ID** - Set the device ID to be displayed in the LAN device list in all the 2N devices in one and the same LAN. You can direct a call to this device by setting the user phone number as device:device\_ID in these devices.

| Γ | Network Identification ~ |           |                        | - |
|---|--------------------------|-----------|------------------------|---|
|   |                          | Device ID | 2NIndoorCompact-522339 |   |

• Network Indentification - set the device ID to be displayed in the LAN device list in all the 2N devices in one and the same LAN. You can direct a call to this device by setting the user phone number as device:device\_ID in these devices.

| Γ | Connection to Intercoms ~ |  |
|---|---------------------------|--|
|   | Access Key 1              |  |
|   | Access Key 2              |  |

• Access Key 1, 2 - set the access key shared by the 2N answering units and intercoms. If the keys in the 2N answering units and intercoms fail to match, the device cannot communicate, i.e. the intercom cannot call the 2N answering unit and vice versa.

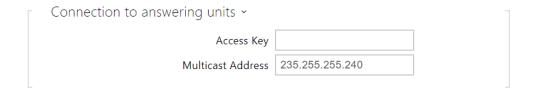

- Access Key set the access key shared by the 2N answering units. If the keys in the 2N answering units fail to match, the answering units cannot communicate, i. e. the answering units cannot call each other.
- Multicast Address set the network multicast address to which the anwering unit message shall be sent.

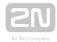

LAN Devices >

LAN Device Count 2

Show LAN device list Show

- LAN Device count display the number of local devices in the network.
- Show LAN devices list display a detailed list of local devices in the network.

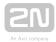

## **3.2.3.2 Unlocking**

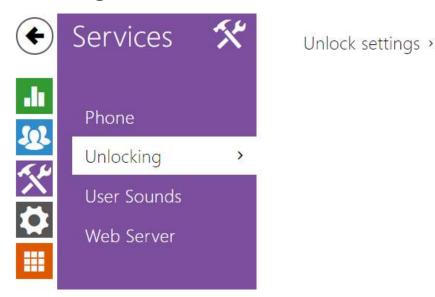

Unlocking is another function of  $2N^{\mathbb{R}}$  Indoor Compact, which sets the remote door unlocking parameters.

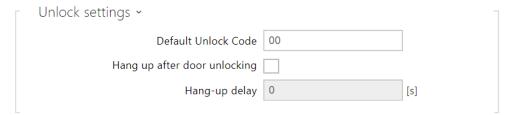

- **Default Unlock Code** use this code when a call has been set up with a device /phone number that is not added to the unit phone book.
- Hang up After Door Unlocking end the call when the door unlocking request has been sent successfully.
- Hang-up delay end the call when the door unlocking request sending timeout has elapsed.

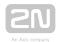

### 3.2.3.3 User Sounds

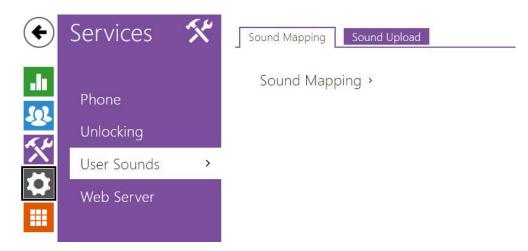

**2N**<sup>®</sup> Indoor Compact signals variable operational statuses with a sequence of tones. If the standard signaling tones do not meet your requirements, you can modify them. The device allows you to modify sound signaling for the following states:

- 1. a. Ringtone before call pickup
  - b. Ringing tone
  - c. Busy tone
  - d. Call end signaling
  - e. Doorbell

## **Sound Mapping**

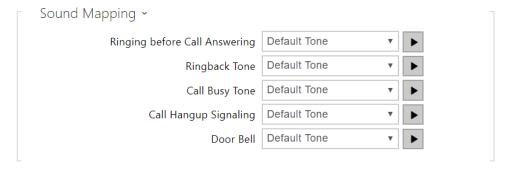

• Ringing before Call Pickup - set the ringtone to be played before an incoming call is picked up (device ringtone).

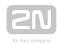

- Ringback Tone set the sound to be played when the called user is ringing. The PBX ringtone is preferred to the user ringtone in the device.
- Call Busy Tone set the tone to be played when the called user is busy.
- Call Hang-Up Signaling set the tone to signal the call end.
- Doorbell set the tone to be played when the doorbell is used.

## **Sound Upload**

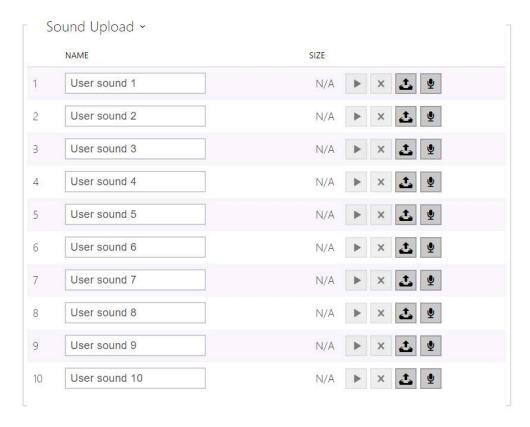

You can upload up to 10 user sound files to the device and name each of them for better orientation.

Press to upload a sound file to the device. Select a file from your PC and click **Upload**. Press to remove a file. Click to play a successfully uploaded sound file (locally on your PC). Press to record a sound file via your PC microphone.

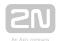

### 3.2.3.4 Web Server

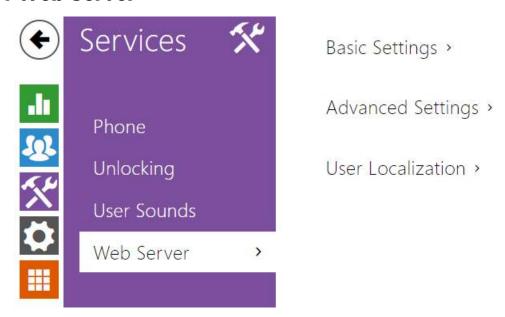

2N® Indoor Compact can be configured using a common browser that approaches the web server integrated in the device. The HTTPS protocol is used for the browser - device communication. Enter the login user name and password first. The default values are admin and 2n respectively. We recommend to you change the default password as soon as possible.

### **List of Parameters**

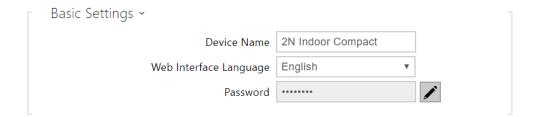

- Device Name set the device name to be displayed in the right-hand upper corner of the web interface, in the login window and in other applications if necessary (Network Scanner, etc.)
- Web Interface Language set the default language after the administration web server login. Use the upper toolbar buttons to change the web interface language temporarily any time.
- Password set the device login password. Click to edit the password. Make sure that the password contains 8 characters at least, including one small alphabet letter, one capital alphabet letter and one digit.

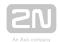

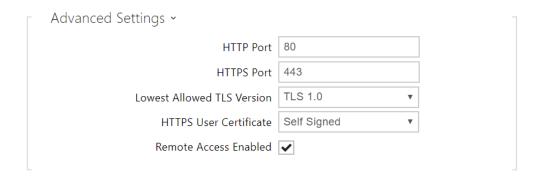

- HTTP Port set the web server port for HTTP communication. The port change will not be applied until the device is restarted.
- HTTPS Port set the web server port for HTTPS communication. The port change will not be applied until the device is restarted.
- Minimum Allowed TLS Version set the lowest TLS version to be accepted for device connection.
- HTTPS User Certificate set the user certificate and private key for communication encryption between the device HTTP server and the user web browser. Choose one of the three sets of user certificates and private keys (refer to the Certificates subs.) or keep the Self Signed setting, in which the certificate automatically generated upon the first intercom power up is used.
- Remote Access Enabled enable remote access to the device web server from off-LAN IP addresses.

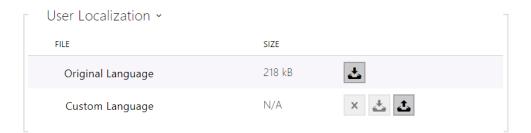

- Original Language download an original file from the device including all user interface texts in English. The file format is XML; see below.
- Custom Language upload, download and/or remove user files including translations of the user interface texts.

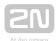

### 3.2.4 Hardware

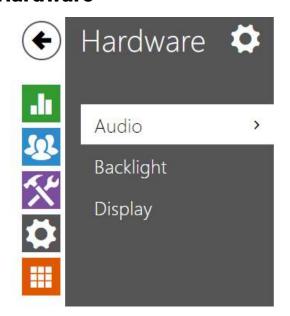

Phone Call Volume >

Signaling Volume >

The Audio menu clearly displays the current audio information and features.

- 3.2.4.1 Audio
- 3.2.4.2 Backlight
- 3.2.4.3 Display

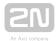

### 3.2.4.1 Audio

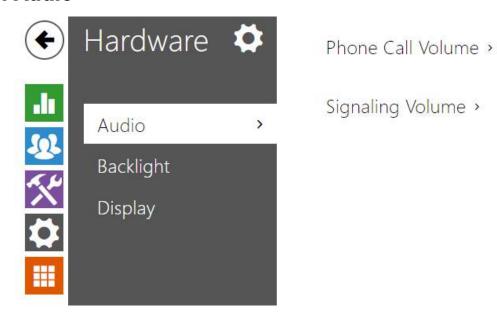

2N® Indoor Compact is equipped with a speaker. Set the phone call and state signaling volume control in this configuration section. Master Volume controls the general device volume including call volume, signaling tone volume, and so on.

Consider the noise level of the ambient environment while setting this parameter.

## **List of Parameters**

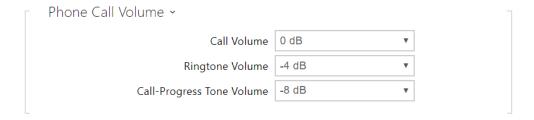

- Call Volume set the phone call volume.
- Ringtone Volume set the incoming call ringtone volume.
- Call-Progress Tone Volume set the dialtone, ringtone and busy tone volume levels. In case the call progress tones are automatically generated by the PBX, this setting will not be applied.

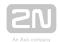

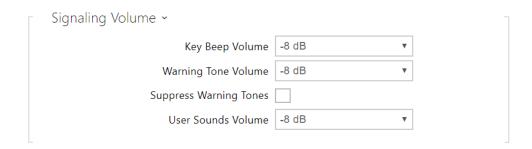

- **Key Beep Volume** set the key beep volume. The volume values are relative against the set master volume.
- Warning Tone Volume set the volume of warning and signaling tones. The volume values are relative against the set master volume.
- Suppress Warning Tones suppress signaling of the following operational states: Internal application started, IP address received and IP address lost.
- User Sound Volume set the volume of the user sounds. The volume values are relative against the set master volume.

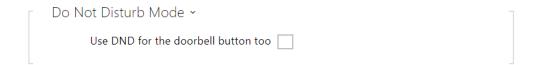

• Use DND for the doorbell button too - if this function is activated, the device shall not ring when the doorbell button is pressed.

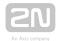

## 3.2.4.2 Backlight

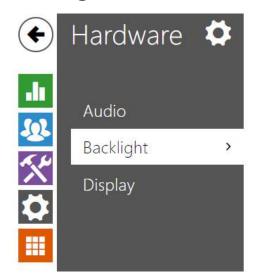

Backlight in Active Mode >
Backlight in Idle Mode >

Set the backlight level separately on this tab.

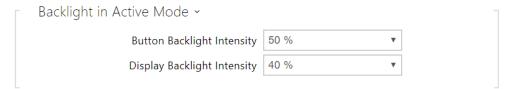

- Button Backlight Intensity set the backlight brightness level. Set the value as a percentage of the maximum possible LED brightness.
- **Display Backlight Intensity** set the backlight brightness level. Set the value as a percentage of the maximum possible LED brightness.

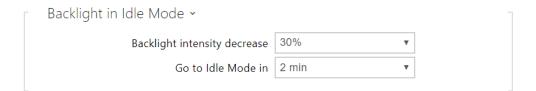

- Backlight Intensity decrease decrease the backlight brightness while the device is in the idle mode.
- Go to Idle Mode in set the inactivity timeout after which the device switches to the idle mode.

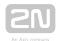

## (i) Note

• The brightness level considerably affects the functionality, consumption and general appearance of the device. A high backlight value may dazzle the person standing in front of the device if the ambient light is low and also increases the overall device consumption.

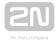

### **3.2.4.3 Display**

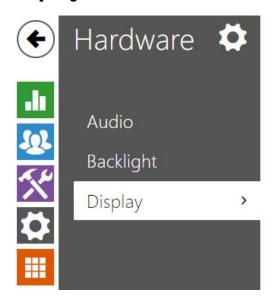

Basic Settings >

User Localization >

Set the basic display parameters on this tab.

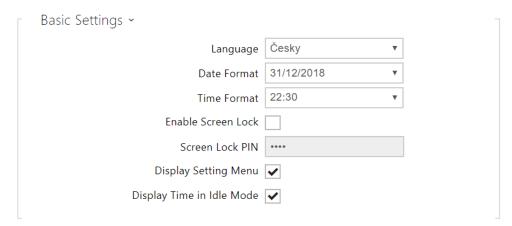

- Language set the language for the texts to be displayed. Choose one of the seven pre-defined languages (CZ, EN, DE, FR, ES, IT, RU).
- Date Format set the date format to be displayed.
- Time Format set the time format to be displayed.
- Enable Screen Lock activate the screen lock function.
- Screen Lock PIN set the screen lock activation/deactivation code.
- Display Setting Menu display the Setting menu.
- Display Time in Idle Mode switch off the device display and all backlight in the idle mode.

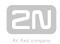

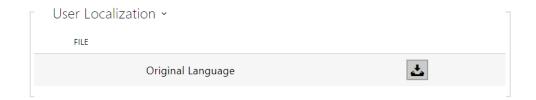

• Original Language - download the localization file template for own translation. It is an XML file with all the texts to be displayed.

## (i) Note

If none of the pre-defined languages is convenient for you, proceed as follows:

- Download the original language file (English).
- Modify the file using a text editor (replace the English texts with your own ones).
- Upload the modified localization file back to the intercom.
- Set Language Settings | Language to Custom.
- Check and correct if necessary the texts on the intercom display.

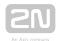

## **3.2.5 System**

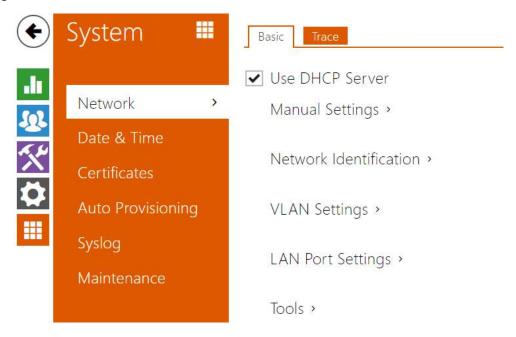

Here is what you can find in this section:

- 3.2.5.1 Network
- 3.2.5.2 Date and Time
- 3.2.5.3 Certificates
- 3.2.5.4 Auto Provisioning
- 3.2.5.5 Syslog
- 3.2.5.6 Maintenance

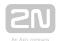

### **3.2.5.1 Network**

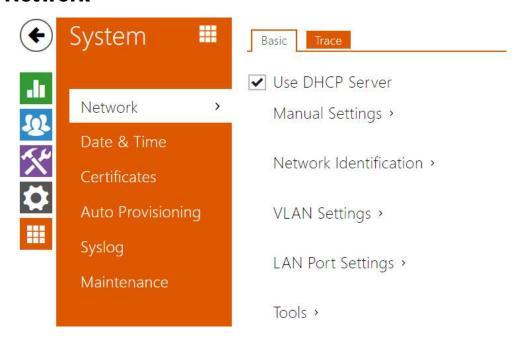

To be connected to the LAN properly, **2N** \*\*Indoor Compact has to be assigned a valid IP address or obtain the IP address from the LAN DCHP server. The Network section helps you configure the IP address and DHCP.

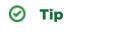

• To look up the current  $2N^{@}$  Indoor Compact IP address, apply the  $2N^{@}$  Network Scanner, which can be downloaded freely from www.2n.cz, and use the mechanism described in 2.4  $2N^{@}$  Indoor Compact LAN Location via  $2N^{@}$  Network Scanner.

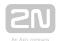

### **List of Parameters**

### Network

### **Basic**

**✓** Use DHCP Server

 Use DHCP server - enable automatic obtaining of the IP address from the LAN DHCP server. If the DHCP server is unavailable or otherwise inaccessible in your LAN, use the manual network settings.

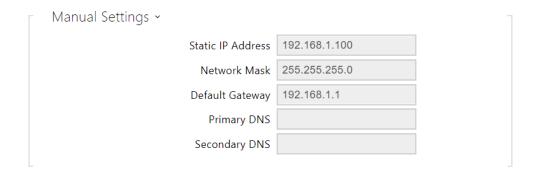

- Static IP Address static IP address of the device. The address is used together with the parameters below unless Use DHCP server is enabled.
- Network Mask network mask setting.
- Default Gateway default gateway address for off-LAN communication.
- Primary DNS primary DNS address for domain name-to-IP address translation.
- Secondary DNS secondary DNS address where the primary DNS is unavailable.

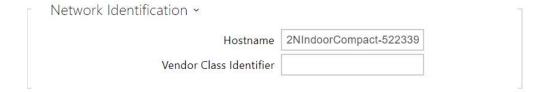

- Hostname set the device LAN identification.
- Vendor Class Identifier set the manufacturer identifier as a character string for DHCP Option 60.

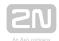

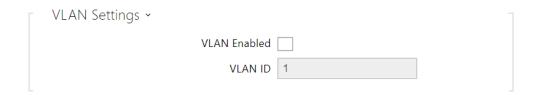

- VLAN Enabled enable the virtual network support (VLAN according to 802.1q). Remember to set the VLAN ID too.
- VLAN ID choose a VLAN ID from the range of 1-4094. The device shall only receive packets with the set ID. An incorrect setting may result in a connection loss and subsequent factory reset.

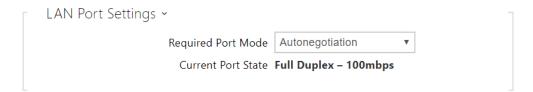

- Required Port Mode set the LAN port mode to be preferred: Automatic or Half Duplex - 10 Mbps. The bit rate is reduced to 10 Mbps in case the available LAN cabling is unreliable for a 100 Mbps traffic.
- Current Port State current LAN port state: Half or Full Duplex 10 Mbps or 100 Mbps.

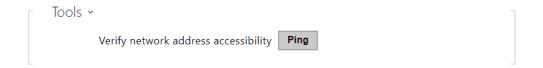

Verify the network address accessibility – check the accessibility of a given address in the LAN via the Ping command like in common operating systems. Press Ping to display a dialogue for you to enter the IP address/domain name and press Ping to send the test data to the set address. If the IP address/domain name is invalid, a warning is displayed and the Ping button remains inactive until the IP address becomes valid. The dialogue also displays the procedure state and result. Failed means that either the IP address was unavailable within 10 s or it was impossible to translate the domain name into an address. If a valid response is received, the response sending IP address and response waiting time in milliseconds are displayed. Press Ping again to send another query to the same address.

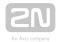

### **Trace**

\*Indoor Compact LAN interface. The captured packets are stored in a 4 MB buffer. When the buffer storage capacity is full, the oldest packets are rewritten automatically. You are recommended to keep the video stream bit rate below 512 kbps while capturing packets. Press to start capturing, to stop capturing and to download the captured packet file.

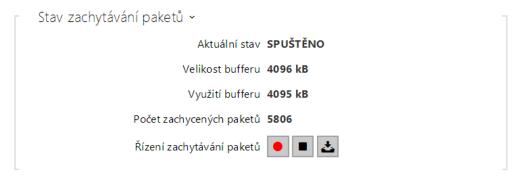

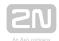

#### 3.2.5.2 Date and Time

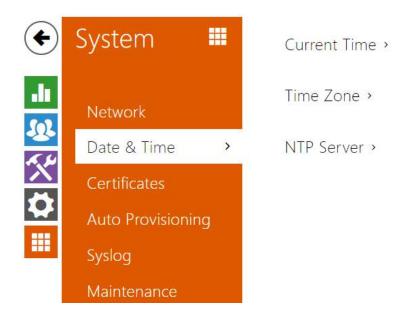

 $2N^{\circledR}$  Indoor Compact is equipped with a real time clock to back up the device for even a few days in case of power outage. Click Synchronize to synchronize  $2N^{\circledR}$  Indoor Compact with your PC time value any time.

Time in  $2N^{\textcircled{\$}}$  Indoor Compact can be synchronized with any available SNTP server.

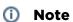

• A correct date/time value is unnecessary for the basic function of **2N**<sup>®</sup> Indoor Compact, but crucial for a proper function of time profiles and correct event times in variable lists (Syslog, Entered cards, Logs downloaded via HTTP API, etc.).

In standard operational conditions, the  $2N^{\circledR}$  Indoor Compact real time circuit accuracy is  $\pm 0.005$  %, which may represent an error of up to  $\pm 2$  minutes per month.

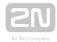

#### **List of Parameters**

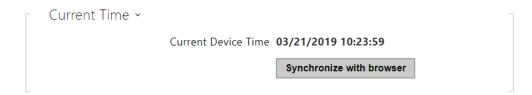

**Synchronize with browser** – click the button to synchronize the device time with your current PC time value.

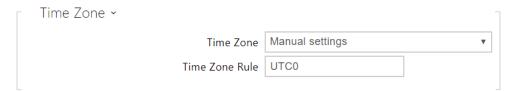

- **Time Zone** set the time zone for your installation site. to define time shifts and summer/winter time transitions.
- Time Zone Rule set the time zone rule manually if your device is installed on a site that is not included in the Time Zone list. The Time Zone Rule is applied only if the Time Zone is set to manually define time shifts and summer/winter transitions. The time zone rule is only applied if the Time zone parameter is set to Manual settings.

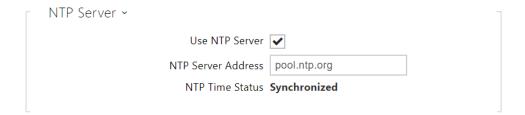

- Use NTP Server enable the use of the NTP server for internal time Synchronization.
- NTP Server Address set the IP address/domain name of the NTP server used for the device internal time synchronization.
- NTP Time Status display the state of the last local time synchronization attempt via NTP: Unsynchronized. Synchronized, Error.

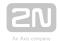

#### 3.2.5.3 Certificates

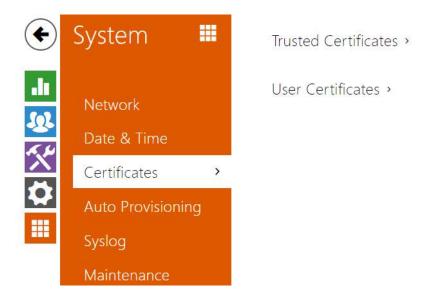

Some **2N**<sup>®</sup> **Indoor Compact** LAN services use the secure TLS protocol for communication with the other LAN devices. This protocol prevents third parties from eavesdropping on or modifying call contents. TLS is based on one/two-sided authentication, which requires certificates and private keys.

2N® Indoor Compact services that use TLS:

- **1. a.** Web server (HTTPS)
  - **b.** E-mail (SMTP)
    - **c.** 802.1x (EAP-TLS)
  - d. SIPs

**2N**<sup>®</sup> Indoor Compact allows you to download up to 3 sets of certificates issued by certification authorities, which help you authenticate the communicating device, and also 3 user certificates and private keys for encryption purposes.

Each certificate requiring service can be assigned one certificate set, refer to the **Web Server**, **E-mail** and **Streaming** subsections. The certificates can be shared by multiple services.

 $2N^{\circledR}$  Indoor Compact accepts the DER (ASN1) and PEM certificates.

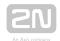

Once powered up,  $2N^{\circledR}$  Indoor Compact generates automatically the so-called Self Signed certificate and a private key, which can be used for the Web server and E-mail services without the need to upload a unique certificate and private key.

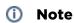

• If you use the Self Signed certificate for encryption, the 2N<sup>®</sup> Indoor

Compact web server - browser communication is secure, but the

browser notifies you that it cannot authenticate the 2N<sup>®</sup> Indoor Compact

certificate.

Refer to the tables below for the current list of trusted and user certificates:

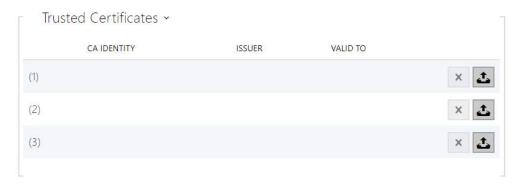

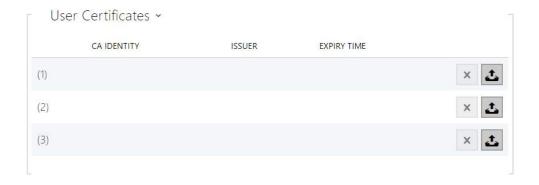

Click to upload a certificate saved on your PC. Select the certificate (or private key) file in a dialogue window and click **Upload**. Press to remove a certificate from 2N<sup>®</sup> Indoor Compact.

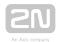

### (i) Note

• Note that a certificate with a private RSA key longer than 2048 bits may be rejected and the following message will be displayed: The private key file/password was not accepted by the device!

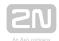

#### 3.2.5.4 Auto Provisioning

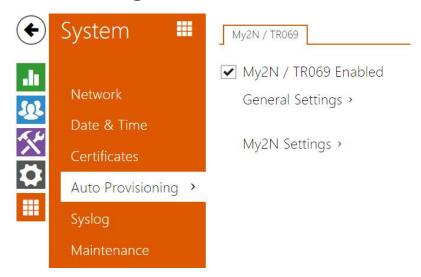

 $2N^{\circledR}$  Indoor Compact helps you update firmware and configuration manually or automatically from a selected TFTP/HTTP server storage according to predefined rules.

The TFTP and HTTP server addresses can be configured manually. **2N**<sup>®</sup> **Indoor Compact** supports automatic address identification via the local DHCP server (Option 66).

### My2N / TR069

Use this tab to enable and configure remote device management via the TR-069 protocol. TR-069 helps you reliably configure the device parameters, update and back up configuration and/or upgrade device firmware.

The TR-069 protocol is utilized by the My2N cloud service. Make sure that TR-069 is enabled and Active profile set to My2N to make the device work with My2N properly. Only then the device will be able to log in to My2N periodically for configuration.

This function helps you connect the device to your ACS (Auto Configuration Server). In this case, the connection to My2N will be disabled in the device.

✓ My2N / TR069 Enabled

• My2N / TR069 Enabled - enable connection to My2N or another ACS server.

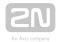

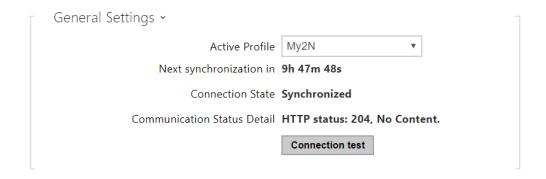

- Active Profile select one of the pre-defined profiles (ACS), or choose a setting of your own and configure the ACS connection manually.
- Next synchronization in display the time period in which the device shall contact a remote ACS.
- Connection Status display the current ACS connection state or error state description if necessary.
- Communication Status Detail server communication error code or HTTP status code.
- Connection test test the TRO69 connection according to the set profile, see the Active profile. The test result is displayed in the Connection status.

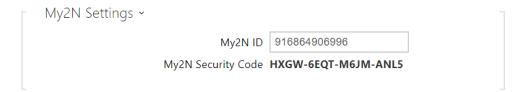

- My2N ID unique identifier of the company created via the My2N portal.
- My2N Security Code device code for adding to My2N.

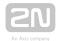

#### **3.2.5.5 Syslog**

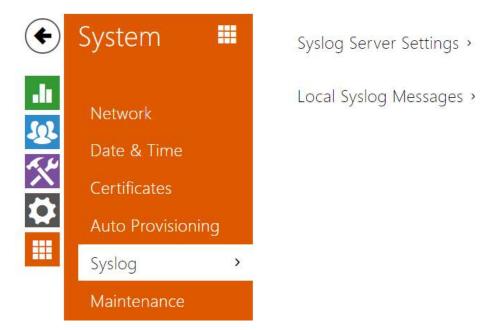

**2N** \*\*Indoor Compact allows you to send syslog messages including relevant device state and process information to a syslog server for recording and further analysis or auditing of the device observed. It is unnecessary to configure this service for common operations.

#### **List of Parameters**

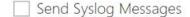

Send Syslog Messages - enable sending of syslog messages to the Syslog server.
 Make sure that the server address is valid.

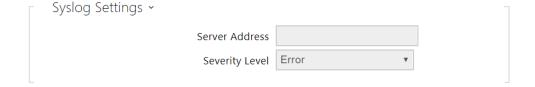

- Server Address IP/MAC address of the server on which the syslog recording application is running.
- Severity Level set the detail level of the messages to be sent.

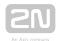

#### 3.2.5.6 Maintenance

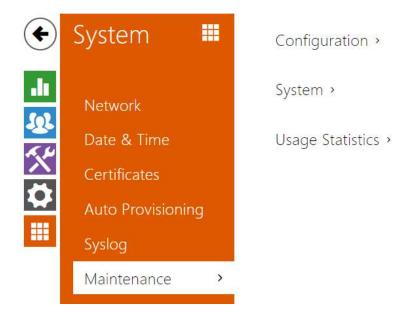

This menu helps you maintain the device configuration and firmware. You can back up and restore all the parameters, upgrade firmware and/or factory reset the device.

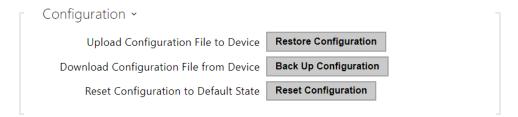

- Restore Configuration restore configuration from a previous backup. Press the button to display a dialogue window to select a configuration file and upload it to the device. Before uploading choose whether or not the LAN settings and SIP PBX connection settings are to be applied.
- Backup Configuration back up the complete current device configuration. Press the button to download the configuration file to your PC.

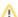

#### Caution

- As the configuration may include delicate information, such as user phone numbers and access passwords, handle the file cautiously.
- Reset Configuration reset all the device parameters except for the LAN parameters. To reset the device completely, use the jumper or press Reset.

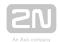

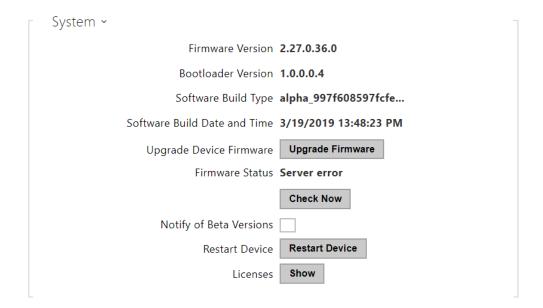

- Upgrade Device Firmware upload a new firmware version to the device. Press the button to display a dialogue window to select the proper firmware file. Once the firmware is uploaded, the device is restarted automatically and becomes fully operational with a new firmware version. The whole upgrading process takes less than one minute. Download the current firmware version for your device from www.2n.cz Firmware upgrade does not affect configuration. The device checks the firmware file and prevents you from uploading an incorrect or corrupt file.
- Firmware Status check online if a later firmware version is available. If so, the downloading option is offered followed by automatic upgrade.
- Notify of Beta Versions enable monitoring and downloading of the latest firmware beta version.
- Restart Device restart the device. The process takes about 30 s. Once restart is completed and the device is assigned its IP address, the login window will be displayed automatically.
- Licenses click Show to open a dialogue window including a list of used licenses and third-party libraries. It also includes a EULA link.

```
Usage Statistics →

Send anonymous statistics data ✓
```

 Send anonymous statistics data - enable sending of anonymous statistic data on device usage to the manufacturer. No such delicate information as passwords, access codes or phone numbers are included. This information helps 2N TELEKOMUNIKACE a.s. improve the software quality, reliability and performance. You can participate in this voluntarily and cancel your statistic data deliveries any time.

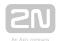

# 4. Device Control via Display

The backlit MENU buttons to the right and left help you control the device using the display. The MENU buttons are used for shifting and confirming functions in the selected display menu. In general, the MENU buttons to the right shift items up and down in the selected menu. The left-hand lower button confirms your selection and the left-hand upper button goes back by one step with every press or returns to the home page.

Refer to the following subsections for more configuration details.

- 4.1 Directory
- 4.2 Call List
- 4.3 Do Not Disturb Mode
- 4.4 Settings

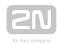

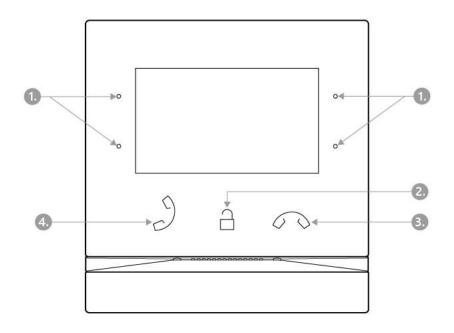

- 1. MENU buttons
- 2. Lock button
- 3. Call end button
- 4. Call receiving button

#### Icons used on the display

| lcon | Description          |
|------|----------------------|
|      | Directory            |
| Ø    | DND mode             |
| (c)  | Device configuration |
| ₹)   | Call list            |

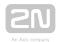

| Icon     | Description                                 |
|----------|---------------------------------------------|
| ₫»)      | Incoming call ringtone volume up            |
| ۲)       | Incoming call ringtone volume down          |
| 坳        | Incoming call ringtone volume mute          |
| +        | Value up                                    |
| _        | Value down                                  |
| \$       | Microphone mute in call                     |
| А        | Locked, screen lock                         |
| 3        | Unlocked, screen lock activated/deactivated |
| Û        | Return to Home page                         |
| $\odot$  | Confirmation                                |
| <b>(</b> | Device detail in Directory                  |
| j        | Call info                                   |
| 570      | Camera 1                                    |
| Ş70      | Camera 2                                    |
| <b>←</b> | Back                                        |

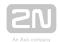

| Icon | Description |
|------|-------------|
| ^    | Move up     |
| ~    | Move down   |

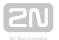

### 4.1 Directory

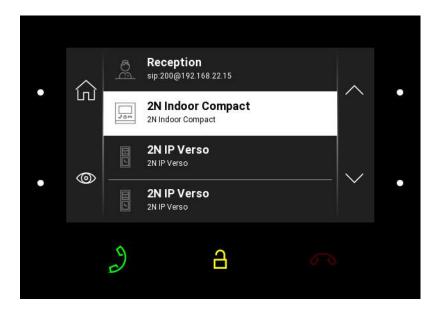

Press the left-hand upper button at the icon

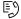

to display the Directory list. The menu provides a list of destinations that can be called. The destinations include their names and the device type they are equipped with. The destinations that allow for some actions (calls) are white-highlighted. The other destinations are gray.

Use the backlit right-hand upper button and lower MENU button to move across the Directory. Press the left-hand lower button at the icon to display the user detail. The detail includes the device type, name and icon.

Press the call receiving button to start a call to the selected device or user. Click the lock button to open the door during an incoming/outgoing call for the selected device.

When the intercom camera view is displayed on  $2N^{\circledR}$  Indoor Compact during the call, you can choose any of the following actions:

- Switch camera using the left-hand upper MENU button at the  $^{5\!\!2}$  /  $^{5\!\!2}$  icon.
- Mute microphone in call using the left-hand lower MENU button at the  $^{\cancel{2}}$  icon.
- Volume up using the right-hand upper MENU button at the  $^{(1)}$  icon.
- Volume down using the right-hand lower MENU button at the  $\Box$  icon.

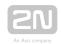

- Open door using the door lock button  $\stackrel{\triangle}{\Box}$ .
- End call using the call end button.

#### Caution

• The camera switching function is only displayed if it has been activated and properly configured in the intercom.

Set the Directory via the web interface in the Directory / Device section. You can add a device manually, by clicking on the device adding icon or automatically by clicking the registered device searching icon. Select the device in the list to add it automatically to the Directory list. The values are completed in the basic settings. With manual addition of a device/user to the Directory, the basic parameters are not completed automatically but have to be added manually. Make sure to complete the proper parameter in the Display section to display the CLIP. This helps the user choose and call any device displayed; refer to 3.2.2 Directory for more details.

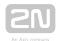

### 4.2 Call List

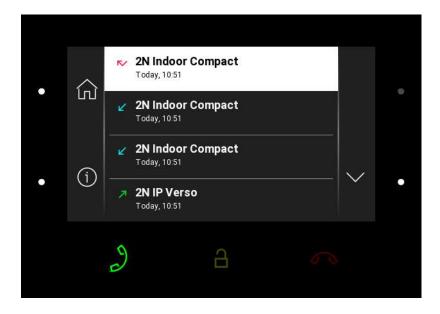

Press the left-hand lower button at the icon

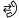

to display the Call list. The menu provides a list of all accomplished calls including date, time, status (ougoing/incoming/missed) and information on from/to which destination the call was made. The destinations that allow for some actions are whitehighlighted; the other ones are gray. The maximum call count is 20.

You can choose any of the following actions from the 2N<sup>®</sup> Indoor Compact call list:

- Return to Home page using the left-hand upper MENU button at the [17] icon.
- Show detail of the accomplished call using the left-hand lower MENU button at the <sup>(j)</sup> detail icon.
- Move up the list using the upper MENU button at the ^ icon.
- Move down the list using the lower MENU button at the  $\stackrel{\checkmark}{}$  icon.

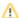

#### Caution

• The device restart results in a deletion of the call list.

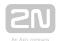

### 4.3 Do Not Disturb Mode

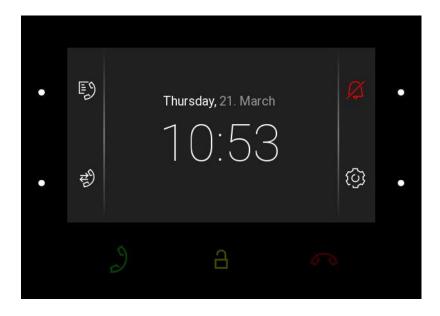

Press the right-hand upper MENU button at the

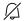

icon to activate/deactivate the DND mode. When DND is active, the device is at relax and the icon is red backlit. The device does not play the selected ringtone to signal an incoming call. The display shows the camera view if available, CLIP and Incoming call message.

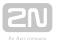

## 4.4 Settings

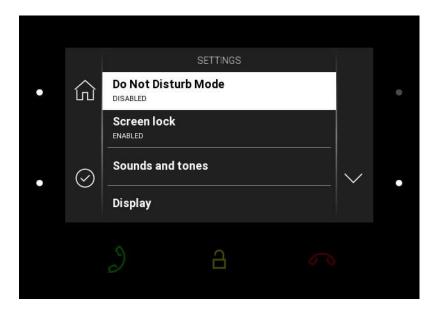

Press the right-hand lower button at the icon

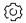

to display the Device settings. Here set the DND mode, screen lock, device sounds and tones and display/system properties.

#### **Do Not Disturb Mode**

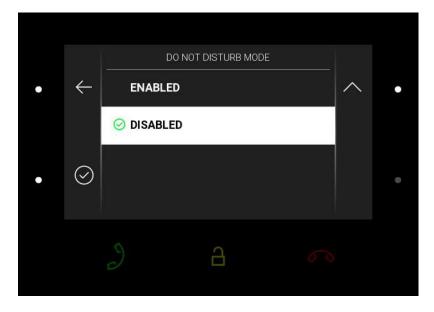

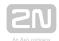

Enable/disable the DND mode using the left-hand lower button. With DND on, the icon

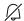

on the home page is red backlit. The device does not play the selected ringtone to signal an incoming call. The display shows the camera view if available, CLIP and Incoming call message.

#### **Screen Lock**

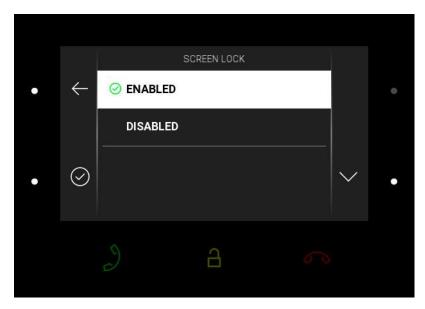

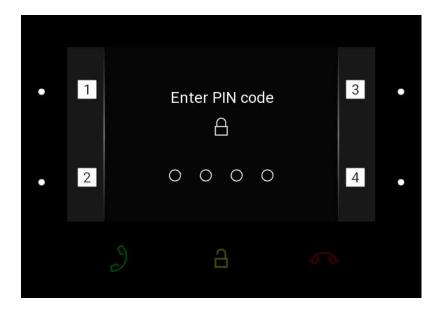

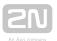

Enable/disable the screen lock (parental lock) using the left-hand lower button. Enter the PIN code to enable the screen lock. Enter the same PIN code to disable the screen lock.

#### **Sounds and Tones**

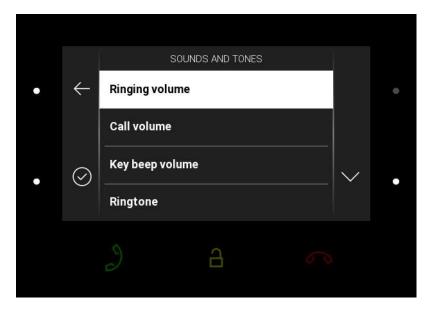

Press the right-hand lower button at the icon

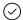

to display the Sounds and Tones. Here set the ringing/call volume and select the ringtone and door bell ringtone.

#### Ringing volume

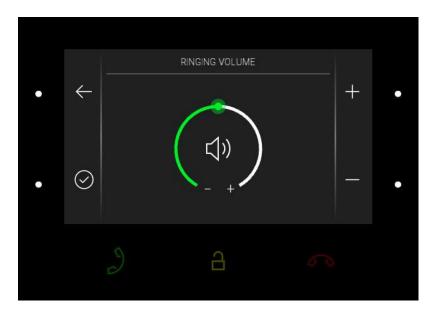

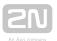

Press the right-hand upper/lower button to increase/decrease the ringing volume. Press the left-hand lower button to confirm the volume level selected. The change will not be saved unless confirmed.

#### Call volume

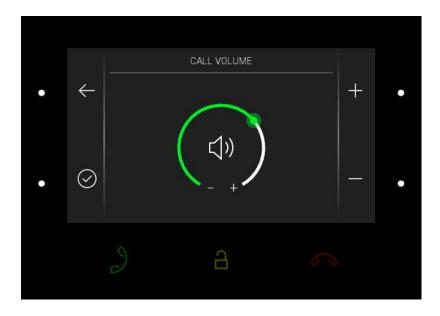

Press the right-hand upper/lower button to increase/decrease the call volume. Press the left-hand lower button to confirm the call volume level selected. The change will not be saved unless confirmed.

#### Key Beep Volume

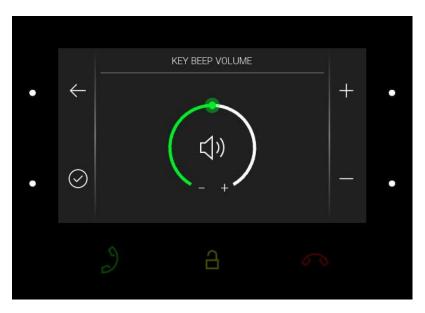

Press the right-hand upper/lower button to increase/decrease the key beep volume. Press the left-hand lower button to confirm the key beep volume level selected. The change will not be saved unless confirmed.

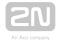

#### Ringtone

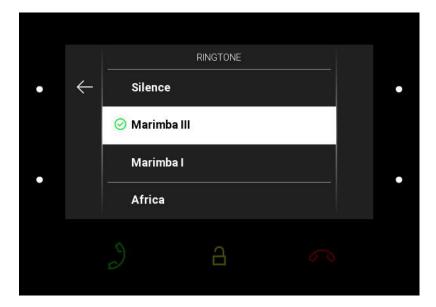

Press the right-hand upper/lower button to move up/down the ringtone list. Press the left-hand lower button to confirm the ringtone selected. The change will not be saved unless confirmed.

#### Doorbell ringtone

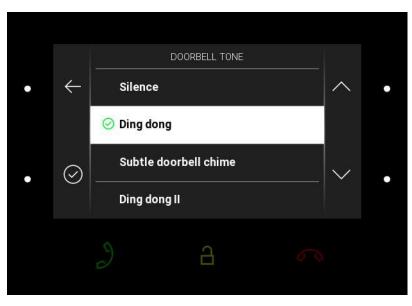

Press the right-hand upper/lower button to move up/down the doorbell ringtone list. Press the left-hand lower button to confirm the ringtone selected. The change will not be saved unless confirmed.

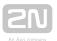

### **Display**

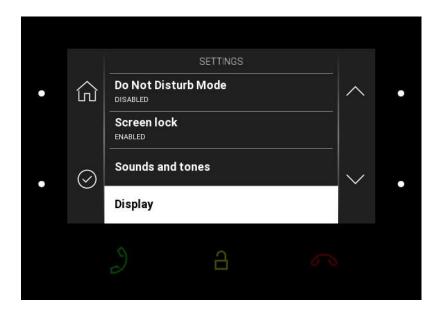

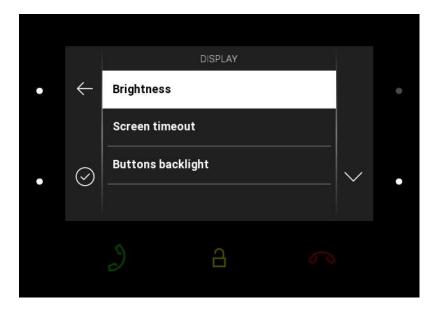

Press the right-hand lower button at the icon  $\bigcirc$  to display the Display section. Here set the display brightness, idle timeout and button backlight.

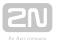

#### **Brightness**

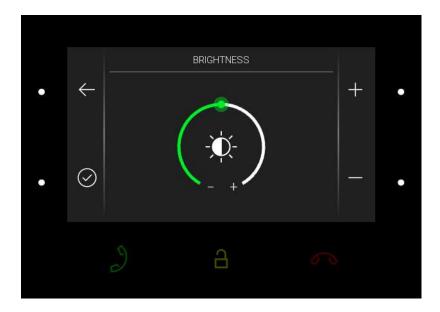

Press the right-hand upper/lower button to increase/decrease the display brightness. Press the left-hand lower button to confirm the brightness level selected. The change will not be saved unless confirmed.

#### Screen timeout

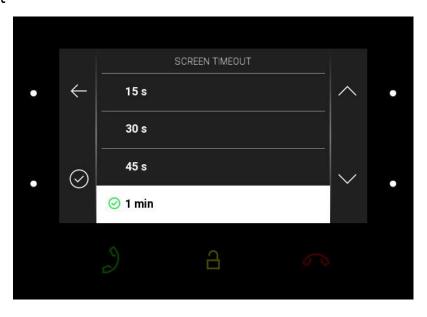

Set the maximum idle time (i.e. when the user does not control the device) after which the sleep mode is switched on automatically. Press the right-hand upper/lower button to move up/down the time value list. The change will not be saved unless confirmed.

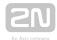

#### Button backlight

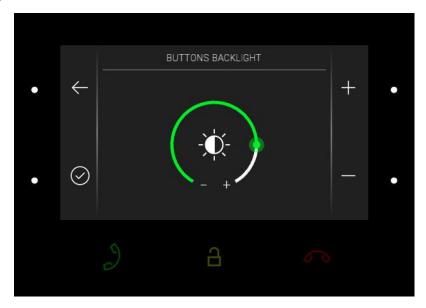

Press the right-hand upper/lower button to increase/decrease the button backlight. Press the left-hand lower button to confirm the backlight level selected. The change will not be saved unless confirmed.

### **System**

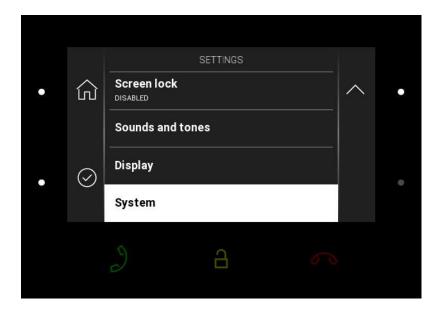

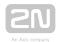

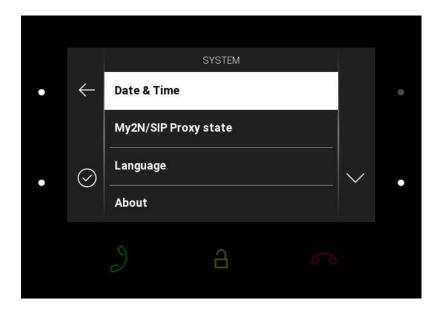

Press the right-hand lower button at the icon

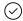

to display the System section. Here set date and time, My2N/SIP Proxy state and language and get basic information on the device.

#### Date and time

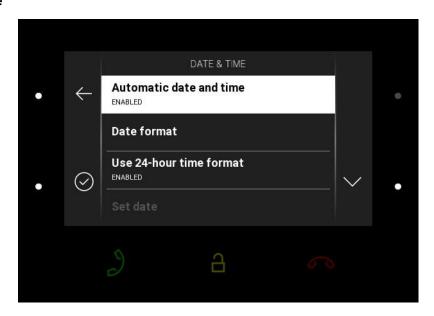

- Automatic date and time enable the use of the NTP server for automatic internal time synchronization.
- Date format there are 3 date format options: 12.31.2019, 31.12.2019, 2019.12.31.
- Use 24-hour time format enable/disable the 24hour time format.

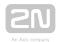

- Set date set the date manually unless automatic date synchronization is enabled.
- Time Zone set the time zone for your installation site to define time shifts and summer/winter time transitions.

#### Caution

• The change will not be saved unless confirmed.

#### My2N/SIP Proxy State

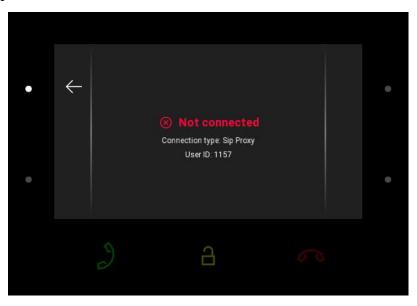

The My2N/SIP Proxy section displays the current state of the My2N/SIP Proxy connections.

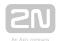

#### Language

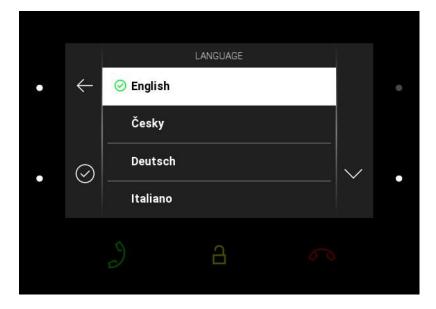

Press the right-hand upper/lower button to move up/down the language list. The change will not be saved unless confirmed.

#### **About Device**

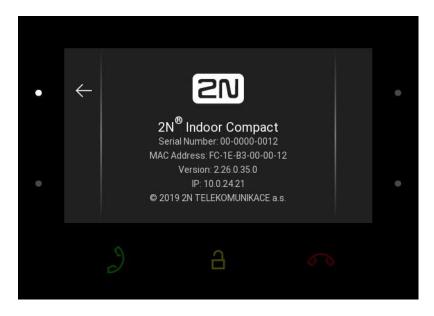

This section provides basic information on the device (serial number, MAC address, FVW version, IP address).

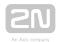

# **5. Operational Statuses**

This section describes the user scenarios and states that may occur during operation, including the user options and expected results of actions.

| Status and Description    | User Actions         | Navigation           | Actions and Result                    |
|---------------------------|----------------------|----------------------|---------------------------------------|
| Sleep Mode                | No button is backlit | and time is displaye | d on the screen.                      |
| Thursday, 21. Merch 12:10 | End relax mode       | Press any button     | Home page/parental lock is displayed. |
|                           |                      |                      |                                       |

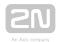

| Status and Description     | User Actions                                                                                                    | Navigation                                   | Actions and Result                              |
|----------------------------|----------------------------------------------------------------------------------------------------|----------------------------------------------|-------------------------------------------------|
| Parental Lock  • ← ENABLED | "Unlock device" and dial pad are displayed. The digit buttons and red earpiece are backlit to the maximum, the other buttons are ambiently backlit. |                                              |                                                 |
| O DISABLED                 | Deactivate<br>parental lock                                                                                                    | Correct PIN entering                         | The device is unlocked, Home page is displayed. |
| • II Enter PIN code        | Enter invalid PIN                                                                                                    | PIN mistyping                                | The PIN code reentering command is displayed.   |
| . 2 0000 4                 | Quit PIN code<br>entering                                                                                                    | Press the red<br>earpiece to end<br>the call | The device gets in the sleep mode.              |

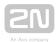

| Status and Description  | User Actions                                                                                                  | Navigation                                              | Actions and Result                                        |
|-------------------------|----------------------------------------------------------------------------------------------------|---------------------------------------------------------|-----------------------------------------------------------|
| Home Page               | The device is at relax, the side buttons are backlit to the maximum, the other buttons are ambiently backlit. |                                                         |                                                           |
| * ** Thursday, 21 March | Display Directory                                                                                             | Press the left-<br>hand upper<br>button at the<br>icon  | The list of all available devices is displayed.           |
| a e                     | Display Call list                                                                                             | Press the left-<br>hand lower<br>button at the          | The list of all accomplished calls is displayed.          |
|                         | Activate DND mode                                                                                             | Press the right-<br>hand upper<br>button at the<br>icon | DND is activated and the activation message is displayed. |
|                         | Display Settings                                                                                              | Press the right-<br>hand lower<br>button at the ()      | The Settings section is displayed.                        |

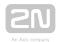

| Status and Description                                                                                                    | User Actions                                                                                                    | Navigation                                                                                                    | Actions and Result                                                                                                    |
|----------------------------------------------------------------------------------------------------|----------------------------------------------------------------------------------------------------|----------------------------------------------------------------------------------------------------|----------------------------------------------------------------------------------------------------|
| Call List  2N Indoor Compact Talop, 1202  Doorbell Todon, 1202  Patron, 1202  2N Indoor Compact Todon, 1202  2N Indoor Compact Todon, 1201 | The device displays a list of all accomplished calls including date, time, status (outgoing/incoming/missed) and information on from/to which destination the call was made. The destinations that allow for some actions are white-highlighted; the other ones are gray. The side buttons and call receiving button are backlit to the maximum, the call end and lock buttons are ambiently backlit. |                                                                                                    |                                                                                                    |
|                                                                                                    | Show call detail                                                                                                    | Press the right- hand upper /lower button at the and icons to move up /down the call list; press the left- hand lower button to display the call detail. | The call detail is displayed.                                                                                                    |
|                                                                                                    | Outgoing call                                                                                                    | Press the call receiving button                                                                                                    | An outgoing call is set up for the white-highlighted device on the list.                                                                                                    |
|                                                                                                    | Door unlocking                                                                                                    | Press lock button                                                                                                    | A call is set up or not depending on the connection type and the door is unlocked. If automatic call end after unlocking is enabled, the call is ended after door unlocking. |

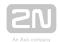

| User Actions       | Navigation                                              | Actions and Result                                                                                              |
|--------------------|---------------------------------------------------------|----------------------------------------------------------------------------------------------------|
| Move down the list | Press the right-<br>hand lower<br>button at the<br>icon | The list goes by one item down; when the list end is reached, the movement stops and the arrow button goes off. |
| Move up the list   | Press the right-<br>hand upper<br>button at the<br>icon | The list goes by one item up; when the list top is reached, the movement stops and the arrow button goes off.   |
| Return to Home     | Press the left-<br>hand upper<br>button at the icon     | Home page is displayed.                                                                                         |

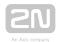

| Status and Description                                      | User Actions                                                                                                    | Navigation                                              | Actions and Result                                                                                              |
|-------------------------------------------------------------|----------------------------------------------------------------------------------------------------|---------------------------------------------------------|----------------------------------------------------------------------------------------------------|
| Call List Detail  Page 1988  2N Indoor Compact Finder, 1988 | intercom if a camera-equipped device initiated the call. A device symbol is displayed if the call initiating device is not equipped with a camera. Furthermore, the call day, date a time, description of the calling/called device and call statu (outgoing/incoming/missed) are displayed. The side button and call receiving button are backlit to the maximum, the |                                                         | itiated the call. A iating device is not he call day, date and evice and call status red. The side buttons      |
|                                                             | Return to Home page                                                                                                    | Press the left-<br>hand upper<br>button at the icon     | The device returns to Home page.                                                                                |
|                                                             | Return to call list                                                                                                    | Press the left-<br>hand lower<br>button at the<br>icon  | The device returns to the call list.                                                                            |
|                                                             | Move down                                                                                                    | Press the right-<br>hand lower<br>button at the<br>icon | The list goes by one item down; when the list end is reached, the movement stops and the arrow button goes off. |
|                                                             | Move up                                                                                                    | Press the right-<br>hand upper<br>button at the<br>icon | The list goes by one item up; when the list top is reached, the movement stops and the arrow button goes off.   |
|                                                             | Outgoing call                                                                                                    | Press the call receiving button                         | The device gets in the In call state.                                                                           |

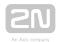

| Status and Description | User Actions   | Navigation     | Actions and Result                                                                                                    |
|------------------------|----------------|----------------|----------------------------------------------------------------------------------------------------|
|                        | Door unlocking | Press the lock | A call is set up or not depending on the connection type and the door is unlocked. If automatic call end after unlocking is enabled, the call is ended after door unlocking. |
|                        |                |                | a                                                                                                    |
|                        |                |                |                                                                                                    |
|                        |                |                |                                                                                                    |
|                        |                |                |                                                                                                    |
|                        |                |                |                                                                                                    |
|                        |                |                |                                                                                                    |
|                        |                |                |                                                                                                    |

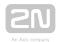

| Status and Description                                                                                                    | User Actions                                                                                                    | Navigation                                                                                                    | Actions and Result                                                                                              |
|----------------------------------------------------------------------------------------------------|----------------------------------------------------------------------------------------------------|----------------------------------------------------------------------------------------------------|----------------------------------------------------------------------------------------------------|
| Reception  Supplement 22 15  224 Indoor Compact 234 Indoor Compact 241 Indoor Compact 254 IF Verso 254 IF Verso 254 IF Verso 254 IF Verso 255 IF Verso 255 IF Verso 256 IF Verso 256 IF Verso 257 IF Verso 258 IF Verso 258 IF Ver | destinations include equipped with. The (calls) are white-hig The left-hand side beacklit to the maximum in the 2N | their names and the<br>destinations that all<br>chlighted. The other of<br>buttons and the call r<br>num. The lock buttor<br>IP intercoms (LAN codes) but ambiently | destinations are gray. eceiving button are n is backlit to the or My2N and/or Proxy                             |
|                                                                                                    | Return to Home page                                                                                                | Press the left-<br>hand upper<br>button at the icon                                                                                                    | Home page is displayed.                                                                                         |
|                                                                                                    | Return to<br>directory list                                                                                        | Press the left-<br>hand upper<br>button at the<br>icon                                                                                                    | The device returns to the directory list.                                                                       |
|                                                                                                    | Move down                                                                                                    | Press the right-<br>hand lower<br>button at the<br>icon                                                                                                    | The list goes by one item down; when the list end is reached, the movement stops and the arrow button goes off. |
|                                                                                                    | Move up                                                                                                    | Press the right-<br>hand upper<br>button at the<br>icon                                                                                                    | The list goes by one item up; when the list top is reached, the movement stops and the arrow button goes off.   |
|                                                                                                    | Outgoing call                                                                                                    | Press the call receiving button                                                                                                    | The device gets in the In call mode.                                                                            |

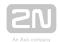

| Status and Description | User Actions   | Navigation               | Actions and Result                                                                                                    |
|------------------------|----------------|--------------------------|----------------------------------------------------------------------------------------------------|
|                        | Door unlocking | Press the lock<br>button | A call is set up or not depending on the connection type and the door is unlocked. If automatic call end after unlocking is enabled, the call is ended after door unlocking. |
|                        |                |                          |                                                                                                    |
|                        |                |                          |                                                                                                    |
|                        |                |                          |                                                                                                    |
|                        |                |                          |                                                                                                    |
|                        |                |                          |                                                                                                    |

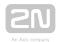

| Status and Description                                                                                                    | User Actions                                                                                                    | Navigation                      | Actions and Result                                                                                                    |
|----------------------------------------------------------------------------------------------------|----------------------------------------------------------------------------------------------------|---------------------------------|----------------------------------------------------------------------------------------------------|
| Incoming Call  All Part of the Compact of the Compact of the Compa | The device is playing the selected ringtone. The display should be the camera view if available, CLIP and Incoming call messar The call receiving, lock and call end buttons are backlit to maximum. The left-hand lower button at the Mute icon and ringing volume up/down buttons to the right are backlit to maximum. |                                 |                                                                                                    |
| 2 a                                                                                                    | Pick up call                                                                                                    | Press the call receiving button | The connection is established and the In call mode is switched on.                                                                                                    |
|                                                                                                    | Reject call                                                                                                    | Press the call<br>end button    | The incoming call is discontinued and Home page is returned to.                                                                                                    |
|                                                                                                    | Door unlocking                                                                                                    | Press the lock<br>button        | A call is set up or not depending on the connection type and the door is unlocked. If automatic call end after unlocking is enabled, the call is ended after door unlocking. |

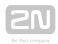

| Status and Description | User Actions                                                                | Navigation                                                  | Actions and Result                                                                                                    |
|------------------------|-----------------------------------------------------------------------------|-------------------------------------------------------------|----------------------------------------------------------------------------------------------------|
|                        | The camera is switched (if installed and configured in the 2N IP intercom). | Press the left-hand upper button with the camera icon at    | The display shows the view from camera 2, called device and Incoming call message. The call receiving, lock and call end buttons are backlit to the maximum. The left-hand lower button at the Mute icon and the ringing volume up /down buttons to the right are backlit to the maximum. The camera 1 switching button is shining, camera switch is performed. |
|                        | Ringing volume up                                                           | Press the right-<br>hand upper<br>button at the ())<br>icon | The ringtone volume is increased by 1 step by each press. When the scale top is reached, the button goes off. The volume level is automatically written to the settings.                                                                                                    |
|                        | Ringing volume<br>down                                                      | Press the right-<br>hand lower<br>button at the<br>icon     | The ringtone volume is decreased by 1 step by each press. When the scale end is reached, the button goes off. The volume level is automatically written to the settings.                                                                                                    |

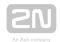

| Status and Description | User Actions                                                                                                    | Navigation                              | Actions and Result                                                                                                    |
|------------------------|----------------------------------------------------------------------------------------------------|-----------------------------------------|----------------------------------------------------------------------------------------------------|
| Outgoing Call          | The device is playing the ringtone. The display shows the camera view if available, called device ID and Outgoing call message. The lock and call end buttons are backlit to the maximum, the call receiving button is ambiently backlit. The left-hand lower button at the Mute icon is backlit to the maximum. The ringing volume up/down buttons to the right are backlit to the maximum. A beep signals that the highest /lowest level has been achieved, the appropriate button is ambiently backlit. The camera 2 (if available) switching butto is backlit to the maximum. If camera 2 is unavailable, the button is ambiently backlit and the icon is not displayed. |                                         |                                                                                                    |
|                        | End call                                                                                                    | Press the call end button               | The outgoing call is discontinued and Home page is returned to.                                                                                                    |
|                        | Unlock door                                                                                                    | Press the lock<br>button                | A call is set up or not depending on the connection type and the door is unlocked. If automatic call end after unlocking is enabled, the call is ended after door unlocking.                                                   |
|                        | Switch camera                                                                                                    | Press the left-<br>hand upper<br>button | The display shows the view from camera 2, called device and Incoming call message. The call receiving, lock and call end buttons are backlit to the maximum. The camera 1 switching button is lit, camera switch is performed. |

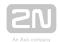

| Status and Description | User Actions | Navigation                                                                 | Actions and Result                                                                    |
|------------------------|--------------|----------------------------------------------------------------------------|---------------------------------------------------------------------------------------|
|                        | Reject call  | The call is rejected by the called device, not the 2N Indoor Compact user. | The display shows Call rejected, the call is terminated and Home page is returned to. |
|                        | Mute call    | Press the Mute<br>button at the                                            | The call is muted.                                                                    |

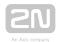

| Status and Description | User Actions                                                                                                    | Navigation                              | Actions and Result                                                                                                    |  |
|------------------------|----------------------------------------------------------------------------------------------------|-----------------------------------------|----------------------------------------------------------------------------------------------------|--|
| In Call                | The display shows the camera view if available, or the called device ID if no camera is available. A timer is running at the view. The call receiving button is ambiently backlit. The lock and call end buttons are backlit to the maximum. The left-halower button at the Mute icon and the ringing volume up/dobuttons are backlit to the maximum. The camera 2 (if availa switching button is backlit to the maximum. If the second camera is unavailable, the button is not backlit and the icon not displayed. |                                         |                                                                                                    |  |
|                        | Mute call                                                                                                    | Press the Mute<br>button at the<br>icon | The device is in the In call mode but sound is not transferred to the calling device. The Mute icon turns red. "No one hears you" message is displayed.                      |  |
|                        | End call                                                                                                    | Press the call<br>end button            | The outgoing call is discontinued and Home page is returned to.                                                                                                    |  |
|                        | Unlock door                                                                                                    | Press the lock<br>button                | A call is set up or not depending on the connection type and the door is unlocked. If automatic call end after unlocking is enabled, the call is ended after door unlocking. |  |

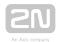

| hand upper button  hand upper button  hand upper button  hand lower buttons are back the maximum. The camera 1 switch is button is lit, cames witch is perform  Ringing volume up  Ringing volume up  Press the right—hand upper button at the icon icon  Press the right—hand upper button at the icon icon  The ringtone volus is increased by 1 by each press. We the scale top is reached, the but goes off. The volevel is automati written to the settings. | User A | Actions    | Navigation               | Actions and Result                                                                                                    |
|----------------------------------------------------------------------------------------------------|--------|------------|--------------------------|----------------------------------------------------------------------------------------------------|
| button at the icon  hand upper  button at the icon  by each press. We the scale top is reached, the but goes off. The vollevel is automati written to the settings.                                                                                                    | Switch | ch camera  | hand upper               | The display shows the camera 2 view, called device ID and timer. The call receiving, lock and call end buttons are backlit to the maximum. The left-hand lower button at the Mute icon and the ringing volume up /down buttons to the right are backlit to the maximum. The camera 1 switching button is lit, camera switch is performed. |
| Ringing volume Press the right- The ringtone vol                                                                                                    |        | ing volume | hand upper sutton at the | reached, the button<br>goes off. The volume<br>level is automatically<br>written to the                                                                                                    |
| button at the icon  by each press. We the scale end is reached, the but goes off. The vo                                                                                                    | -      | _          | hand lower button at the | reached, the button<br>goes off. The volume<br>level is automatically<br>written to the                                                                                                    |

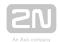

| Status and Description | User Actions       | Navigation                                                    | Actions and Result                                                                                                 |
|------------------------|--------------------|---------------------------------------------------------------|----------------------------------------------------------------------------------------------------|
|                        | Cancel call muting | Press the left-<br>hand lower<br>button with the<br>mute icon | The device is in the In call mode and sound is transmitted again to the calling device. The mute icon turns white. |
|                        |                    |                                                               |                                                                                                    |
|                        |                    |                                                               |                                                                                                    |
|                        |                    |                                                               |                                                                                                    |
|                        |                    |                                                               |                                                                                                    |
|                        |                    |                                                               |                                                                                                    |
|                        |                    |                                                               |                                                                                                    |
|                        |                    |                                                               |                                                                                                    |
|                        |                    |                                                               |                                                                                                    |
|                        |                    |                                                               |                                                                                                    |

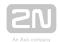

| Status and Description    | User Actions                                                                                                    | Navigation                                              | Actions and Result                                       |  |
|---------------------------|----------------------------------------------------------------------------------------------------|---------------------------------------------------------|----------------------------------------------------------|--|
| DND Mode                  | The device is at relax, the side buttons are backlit to the maximum, the other buttons are off. The doorbell icon is red. |                                                         |                                                          |  |
| Thursday, 21. March 12:04 | Display Directory                                                                                                    | Press the left-<br>hand upper<br>button at the<br>icon  | The list of all available devices is displayed.          |  |
|                           | Display Call list                                                                                                    | Press the left-<br>hand lower<br>button at the<br>icon  | The list of all accomplished calls is displayed.         |  |
|                           | Disable DND<br>mode                                                                                                    | Press the right-<br>hand upper<br>button at the<br>icon | DND is deactivated,<br>the doorbell icon<br>turns white. |  |
|                           | Display Settings                                                                                                    | Press the right-<br>hand lower<br>button at the<br>icon | The Settings section is displayed.                       |  |

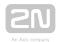

| Status and Description    | User Actions                                                                                                    | Navigation                                                                                                    | Actions and Result                                                                                                    |
|---------------------------|----------------------------------------------------------------------------------------------------|----------------------------------------------------------------------------------------------------|----------------------------------------------------------------------------------------------------|
| Incoming Call in DND Mode | shows the camera vertical message. The call responsible backlit to the maximum backlit to the maximum button is backlit to the maximum button is backlit to the maximum button button bu | riew if available, CLIF<br>eceiving, lock and ca<br>num. The left-hand lo<br>volume up/down b<br>num. The camera 2 ( | Il end buttons are ower button at the Mute uttons to the right are if available) switching nera 2 is unavailable,                                                                                                    |
|                           | Pick up call                                                                                                    | Press the call receiving button                                                                                      | The call is connected. The device is in the In call mode.                                                                                                    |
|                           | Reject call                                                                                                    | Press the call end button                                                                                            | The incoming call is discontinued and Home page is returned to.                                                                                                    |
|                           | Switch camera                                                                                                    | Press the left-hand upper button at the / / icon                                                                     | The display shows the view from camera 2, called device ID and Incoming call message. The call receiving, lock and call end buttons are backlit to the maximum. The left-hand lower button at the Mute icon and the ringing volume up /down buttons to the right are backlit to the maximum. The camera 1 switching button is lit, camera switch is performed. |

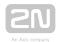

| tatus and Description | User Actions           | Navigation                                    | Actions and Result                                                                                                    |
|-----------------------|------------------------|-----------------------------------------------|----------------------------------------------------------------------------------------------------|
|                       | Ringing volume up      | Press the right-hand upper button at the icon | The volume starts increasing from the lowest possible level. The ringtone volume is increased by 1 step by each press. When the scale top is reached, the button goes off. This action does not affect the ringing level when DND is off.                  |
|                       | Ringing volume<br>down | Press the right-hand lower button at the icon | The volume cannot start decreasing until the maximum volume level is reached. The ringtone volume is decreased by 1 step by each press. When the scale end is reached, the button goes off. This action does not affect the ringing level when DND is off. |
|                       |                        |                                               |                                                                                                    |

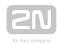

| Status and Description | User Actions | Navigation | Actions and Result |
|------------------------|--------------|------------|--------------------|
|                        |              |            |                    |

## Incoming Call with Parental Lock On

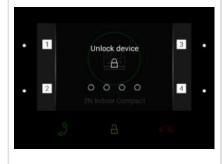

The device is playing the selected ringtone. The display shows the camera view if available, CLIP and Incoming call message. The call receiving, lock and call end buttons are backlit to the maximum. The left-hand lower button at the Mute icon and the ringing volume up/down buttons to the right are backlit to the maximum. Press any button to display the parental lock deactivation command. The call view is displayed on the background, the call end button is backlit to the maximum, the incoming call with parental lock on state is recovered (parental lock deactivation command and dial pad disappear).

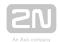

| Status and Description                                                                | User Actions      | Navigation                                              | Actions and Result |
|---------------------------------------------------------------------------------------|-------------------|---------------------------------------------------------|--------------------|
| Settings  Do Not Disturb Mode Calability Screen lock Parking Sounds and tones Display | Go one level back | Press the left-<br>hand upper<br>button at the icon     |                    |
|                                                                                       | Confirm selection | Press the left-<br>hand lower<br>button at the<br>icon  |                    |
|                                                                                       | Move up           | Press the right-<br>hand upper<br>button at the<br>icon |                    |
|                                                                                       | Move down         | Press the right-<br>hand lower<br>button at the<br>icon |                    |

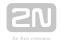

### 6. Technical Parameters

### **Power Supply**

- Type: 12 V DC +/-10 % adapter or PoE 802.3af
- Recommended power supply: 12 V / 1 A
- Polarity reversal protection:yes

#### User Interface

- Control: 7 capacitive buttons with white and RGB LED backlight
- **Display:** 4.3´´ with 480 x 272 pixel resolution
- Service: RESET button with long press option for factory reset, 3 status LEDs

### Signalling protocol

• SIP (UDP, TCP, TLS)

### Audio

- Microphone: integrated
- Speaker: 2 W integrated
- Induction loop output: 600 mV RMS

### Audio stream

- Protocols: RTP / RTSP
- Codecs: G.711, G.729, G.722, L16/16 kHz

#### Video stream

- Protocols: RTP / RTSP / HTTP, M-JPEG
- Codecs: H.264, M-JPEG

#### Interface

• LAN: 10/100BaseT, RJ-45; Cat5e or higher

### **Doorbell Input**

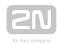

- **Input type:** switching contact (button/relay)
- Contact type: normally open (NO)
- Contact parameters: up to 50 V / 5 mA, DC

### **Mechanical Parameters**

- **Dimensions (w x h x d):** 152 x 153 x 50 mm
- **Weight**: 387 g
- Operating temperature: 0 to 50 °C
- Relative humidity: 10 to 90 % non-condensing
- Storing temperature: -20 to 70 °C
- Recommended altitude: 0 2000 m

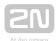

## 7. Supplementary Information

This section provides supplementary information on the  $2N^{\textcircled{\$}}$  Indoor Compact product.

Here is what you can find in this section:

- 7.1 Troubleshooting
- 7.2 Directives, Laws and Regulations General Instructions and Cautions

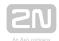

### 7.1 Troubleshooting

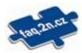

For the most frequently asked questions refer to **faq.2n.cz**.

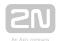

# 7.2 Directives, Laws and Regulations - General Instructions and Cautions

2N® Indoor Compact conforms to the following directives and regulations:

2014/35/EU on the harmonisation of the laws of the Member States relating to the making available on the market of electrical equipment designed for use within certain voltage limits

2014/30/EU on the harmonisation of the laws of the Member States relating to electromagnetic compatibility

2011/65/EU on the restriction of the use of certain hazardous substances in electrical and electronic equipment

2012/19/EU on waste electrical and electronic equipment

### **Industry Canada**

This Class B digital apparatus complies with Canadian ICES-003. / Cet appareil numérique de la classe B est conforme a la norme NMB-003 du Canada.

### **FCC**

NOTE: This equipment has been tested and found to comply with the limits for a Class B digital device, pursuant to part 15 of the FCC Rules. These limits are designed to provide reasonable protection against harmful interference in a residential installation. This equipment generates, uses and can radiate radio frequency energy and, if not installed and used in accordance with the instructions, may cause harmful interference to radio communications. However, there is no guarantee that interference will not occur in a particular installation. If this equipment does cause harmful interference to radio or television reception, which can be determined by turning the equipment off and on, the user is encouraged to try to correct the interference by one or more of the following measures:

- Reorient or relocate the receiving antenna
- Increase the separation between the equipment and receiver
- Connect the equipment into an outlet on a circuit different from that to which the receiver is connected
- Consult the dealer or an experienced radio/TV technician for help.

Changes or modifications to this unit not expressly approved by the party responsible for compliance could void the user's authority to operate this equipment.

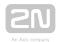

### Caution

In order to ensure the full functioning and guaranteed outputs we strongly recommend a verification of the timeliness of version of product or facility already during the installation process. The customer takes into consideration that the product or facility can achieve the guaranteed outputs and be fully operational pursuant to the producer's instructions only by using the most recent version of product or facility, which has been tested for full interoperability and has not been determined by the producer as incompatible with certain versions of other products, only in conformity with the producer's instructions, guidelines, manual or recommendation and only in conjunction with suitable products and facilities of the other producers. The most recent versions are available on the website https://www.2n.cz/cs CZ/, or specific facilities, depending on their technical capacity, allow updating in the configuration interface. Should the customer use any other version of product or facility than the most recent one, or the version that has been determined by the producer as incompatible with certain versions of other producers' products of facilities, or the product or facility in a way incompatible with the producer's instructions, guidelines, manual or recommendation or in conjunction with unsuitable products or facilities of the other producers, he or she is aware of all potential limitations of functionality of such a product or facility and all relating consequences. Should the customer use any other than the most recent version of the product or facility, or the version that has been that has been determined by the producer as incompatible with certain versions of other producers' products of facilities, or the product or facility in a way incompatible with the producer's instructions, guidelines, manual or recommendation or in conjunction with unsuitable products or facilities of the other producers, he or she agrees that the company 2N TELEKOMUNIKACE a. s. is not liable neither for any limitation of such a product's functionality, nor for any damage, loss or injury relating to such a potential limitation of functionality.

Please read this User Manual carefully before using the product. Follow all instructions and recommendations included herein.

Any use of the product that is in contradiction with the instructions provided herein may result in malfunction, damage or destruction of the product.

The manufacturer shall not be liable and responsible for any damage incurred as a result of a use of the product other than that included herein, namely undue application and disobedience of the recommendations and warnings in contradiction herewith.

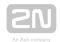

Any use or connection of the product other than those included herein shall be considered undue and the manufacturer shall not be liable for any consequences arisen as a result of such misconduct.

Moreover, the manufacturer shall not be liable for any damage or destruction of the product incurred as a result of misplacement, incompetent installation and/or undue operation and use of the product in contradiction herewith.

The manufacturer assumes no responsibility for any malfunction, damage or destruction of the product caused by incompetent replacement of parts or due to the use of reproduction parts or components.

The manufacturer shall not be liable and responsible for any loss or damage incurred as a result of a natural disaster or any other unfavourable natural condition.

The manufacturer shall not be held liable for any damage of the product arising during the shipping thereof.

The manufacturer shall not make any warrant with regard to data loss or damage.

The manufacturer shall not be liable and responsible for any direct or indirect damage incurred as a result of a use of the product in contradiction herewith or a failure of the product due to a use in contradiction herewith.

All applicable legal regulations concerning the product installation and use as well as provisions of technical standards on electric installations have to be obeyed. The manufacturer shall not be liable and responsible for damage or destruction of the product or damage incurred by the consumer in case the product is used and handled contrary to the said regulations and provisions.

The consumer shall, at its own expense, obtain software protection of the product. The manufacturer shall not be held liable and responsible for any damage incurred as a result of the use of deficient or substandard security software.

The consumer shall, without delay, change the access password for the product after installation. The manufacturer shall not be held liable or responsible for any damage incurred by the consumer in connection with the use of the original password.

The manufacturer also assumes no responsibility for additional costs incurred by the consumer as a result of making calls using a line with an increased tariff.

### **Electric Waste and Used Battery Pack Handling**

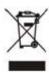

Do not place used electric devices and battery packs into municipal waste containers. An undue disposal thereof might impair the environment!

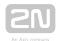

Deliver your expired electric appliances and battery packs removed from them to dedicated dumpsites or containers or give them back to the dealer or manufacturer for environmental-friendly disposal. The dealer or manufacturer shall take the product back free of charge and without requiring another purchase. Make sure that the devices to be disposed of are complete.

Do not throw battery packs into fire. Battery packs may not be taken into parts or short-circuited either.

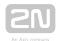

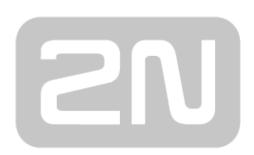

### An Axis company

### 2N TELEKOMUNIKACE a.s.

Modřanská 621, 143 01 Prague 4, Czech Republic

Phone: +420 261 301 500, Fax: +420 261 301 599

E-mail: sales@2n.cz

Web: www.2n.cz

v2 26